# 「政府電子採購網營運及精進」

## 環境檢測安裝步驟及 **FAQ**

版本:**2.0**

行政院公共工程委員會

**111** 年 **5** 月 **28** 日

# 目錄

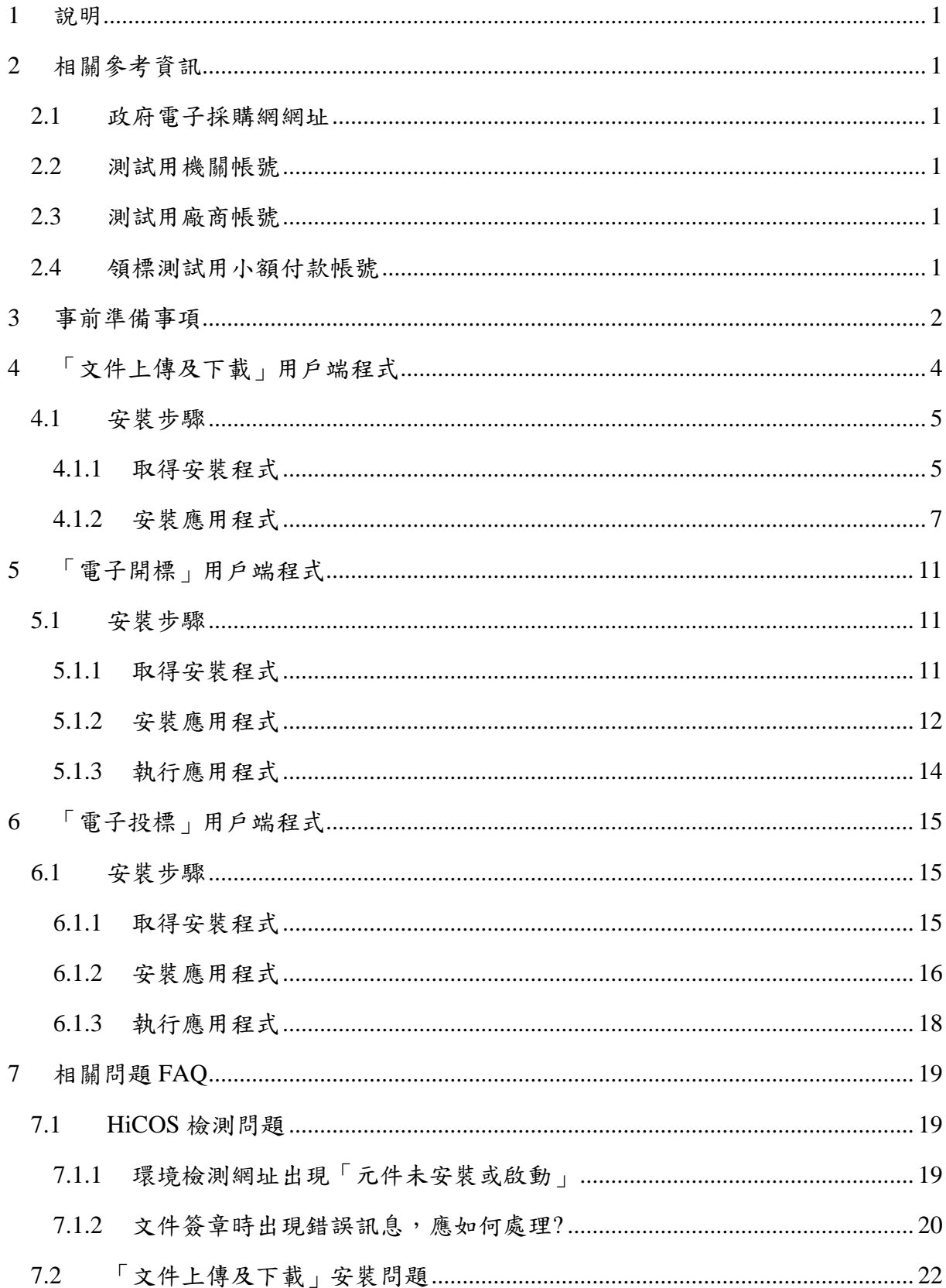

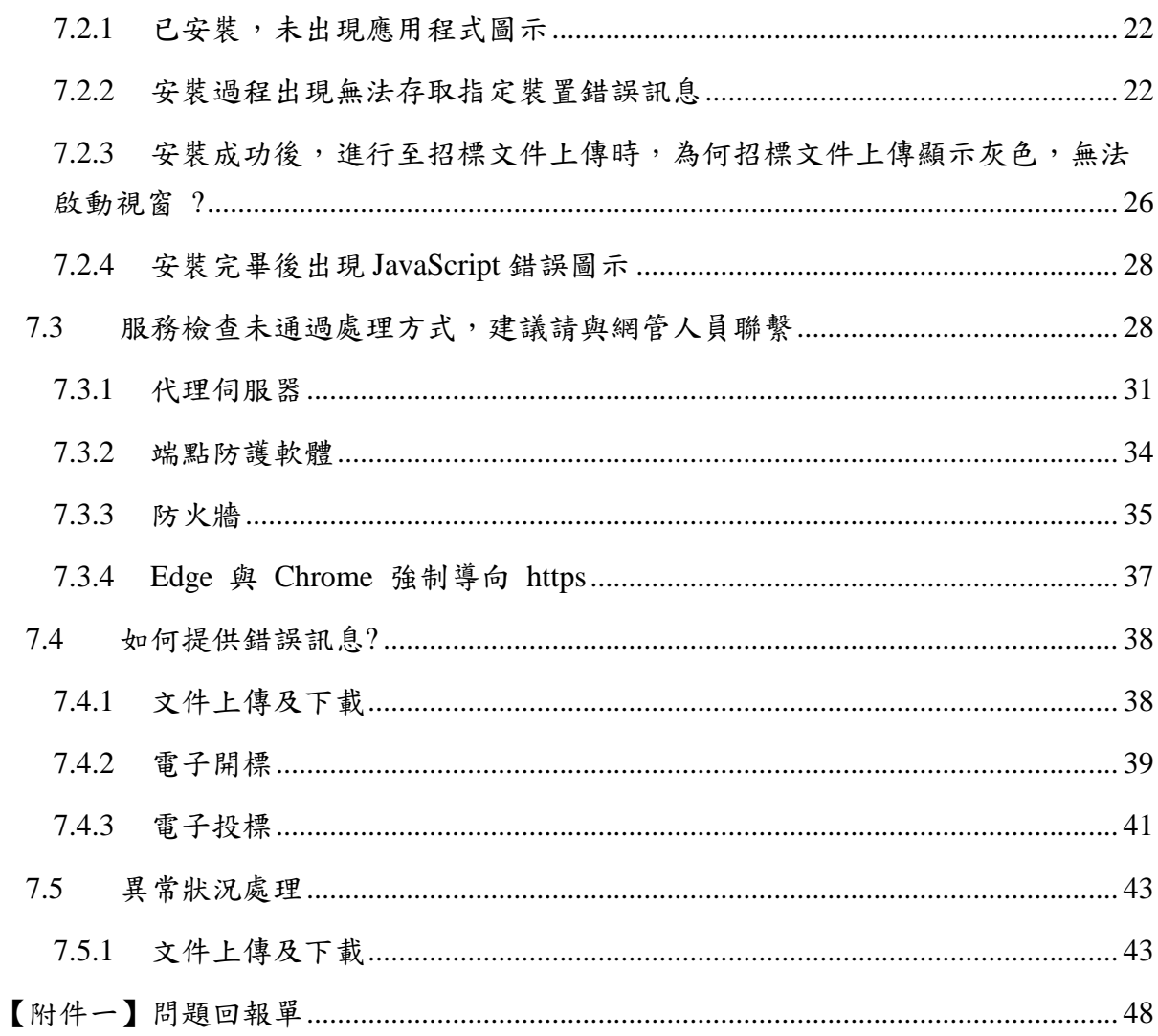

### <span id="page-3-0"></span>**1** 說明

感謝您協助進行新版電子政府採購網 用戶端程式環境檢測,請您參考以下資訊及 步驟進行測試及操作,謝謝您的協助。

## <span id="page-3-1"></span>**2** 相關參考資訊

#### <span id="page-3-2"></span>**2.1** 政府電子採購網網址

- 正式區: <https://web.pcc.gov.tw/>
- 練習區: <https://webtest.pcc.gov.tw/>

#### <span id="page-3-3"></span>**2.2** 測試用機關帳號

請使用貴機關之帳號、延伸碼及密碼登入

#### **(**練習區密碼為正式區使用之密碼**)**

#### <span id="page-3-4"></span>**2.3** 測試用廠商帳號

- 帳號: guest001,guest002 ... guest100 延伸碼: 0
- 密碼: abc123

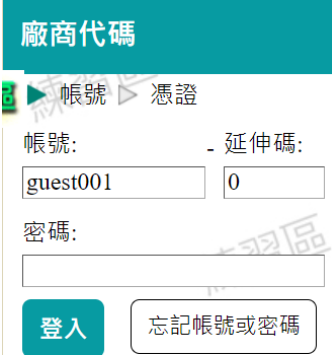

### <span id="page-3-5"></span>**2.4** 領標測試用小額付款帳號

- 帳號:HiTOPS81
- 密碼: TOPS6767

## <span id="page-4-0"></span>**3** 事前準備事項

#### 請您準備下列事項並依事前檢查步驟檢查連線及簽章等功能是否正常。

- 文件上傳使用的機關憑證
- 可連線至政府電子採購網

(建議使用 Chrome、Edge 等瀏覽器連線)

已安裝 HiCOS (用於憑證讀取簽章使用)

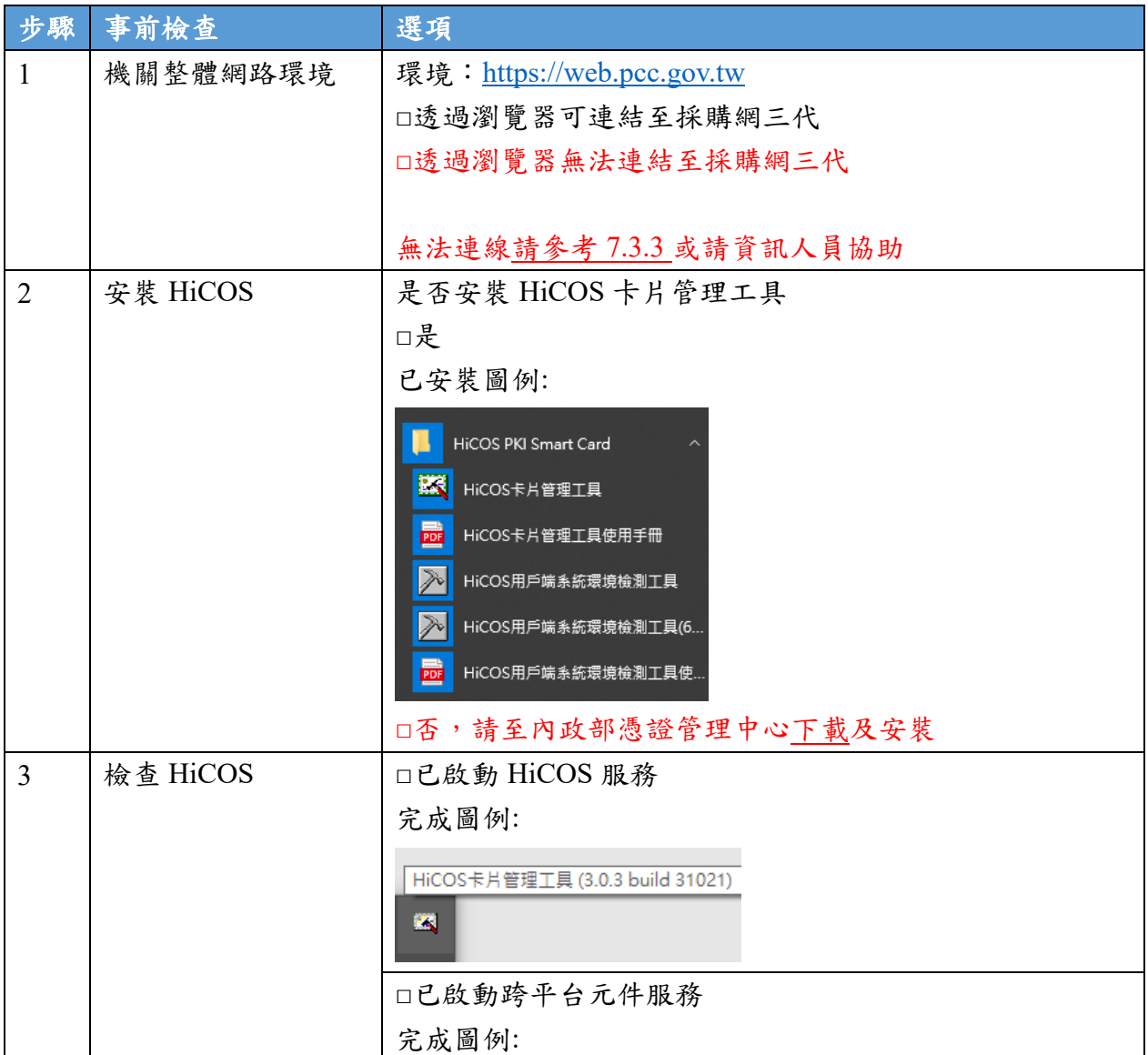

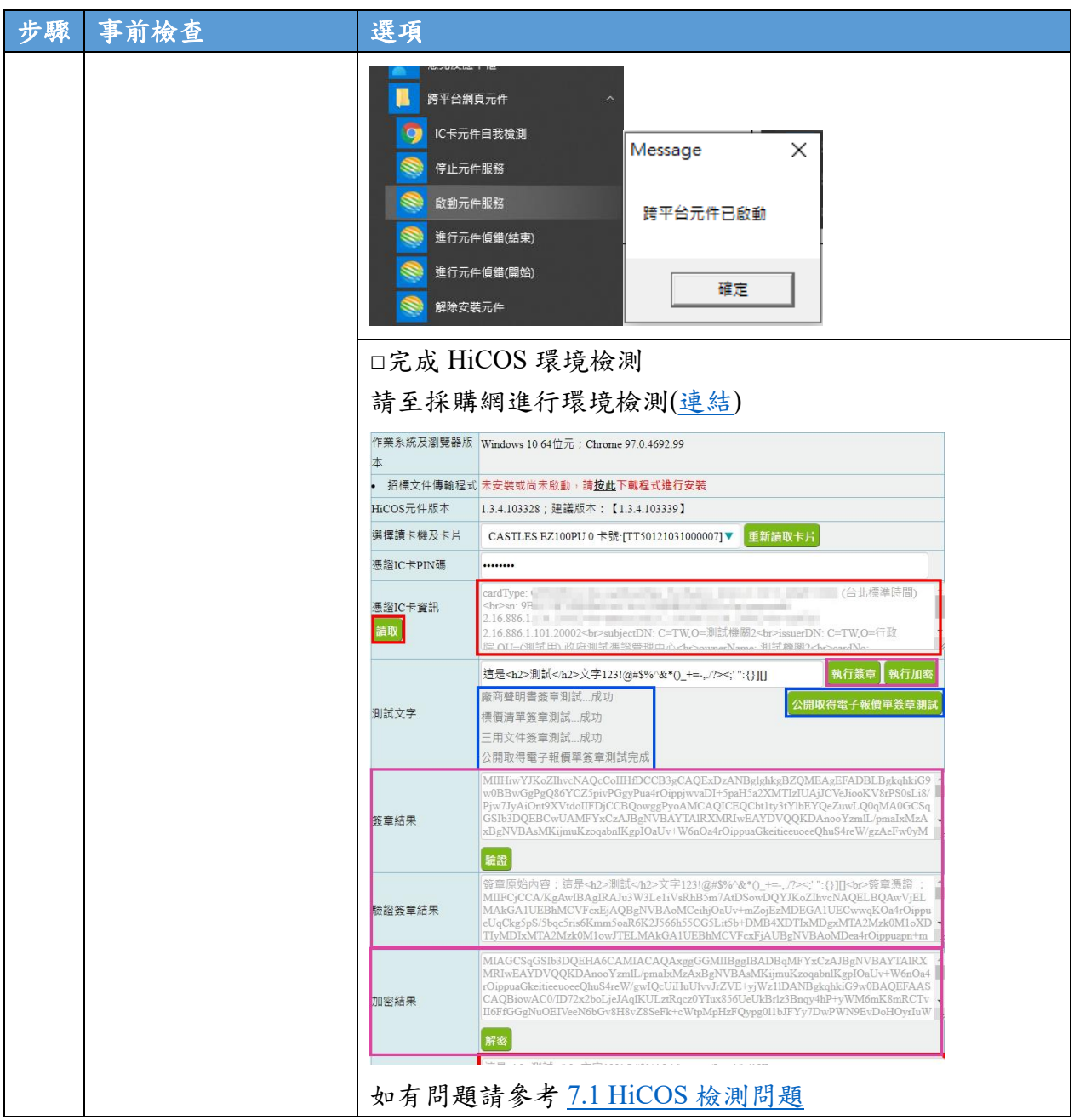

## <span id="page-6-0"></span>**4** 「文件上傳及下載」用戶端程式

此用戶端程式用於進行文件簽章及下載,請您依照「應用程式使用檢查表」進行 功能檢查。

#### 此程式包含下列功能:

- 機關招標公告文件上傳(含公開閱覽等)
- 機關檢驗上傳標案
- 廠商領標後招標文件下載

用戶端程式會有選取電腦上的檔案與背景服務運行(續傳)的需求,若帳號權限不足 可能會無法讀取適當資料夾或者啟動背景服務,因此安裝時請使[用系統管理員身分安](#page-21-1) 裝,若您的帳號不具管理員身分,請聯繫貴單位之資訊或網管人員協助安裝。

若您的<mark>帳號為網域帳號</mark>,需將該帳號加入本機的 Administrator 群組,以確保網域 帳號有足夠權限讀取/執行所需的目錄與檔案,權限設定請參考下圖:

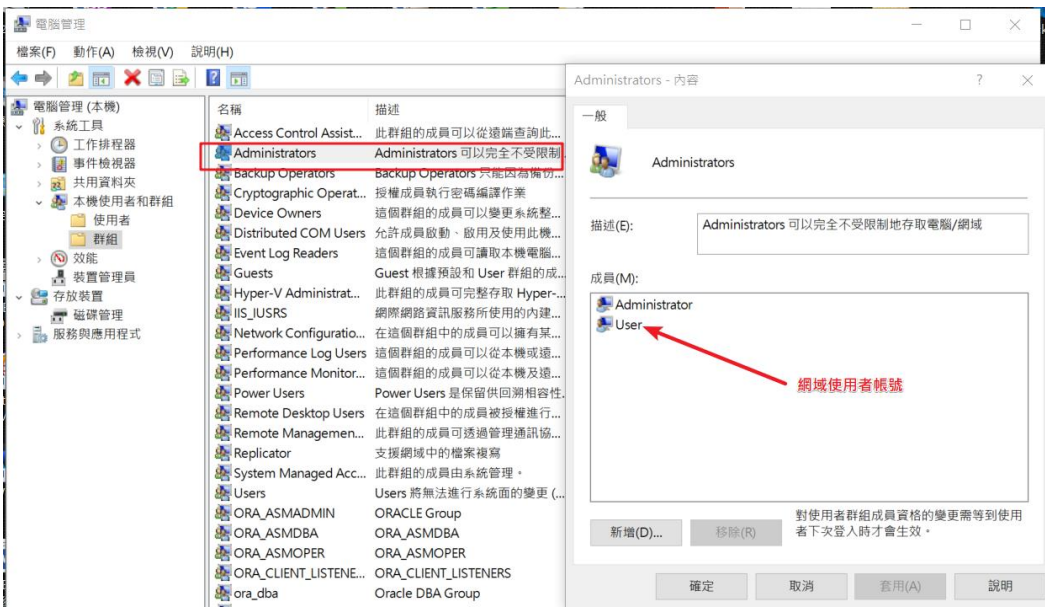

#### <span id="page-7-0"></span>**4.1** 安裝步驟

如下載或安裝上發生問題,可參考 7.相關問題 FAQ 查看可能發生問題,或請求貴機關 資訊人員協助設定。

<span id="page-7-1"></span>4.1.1 取得安裝程式

請點選此連結[\(https://web.pcc.gov.tw/electron/index.html\)](https://web.pcc.gov.tw/electron/index.html)取得安裝程式。

目前應用程式已經過簽章,使用 Edge 仍可能會因安全性被瀏覽器封鎖無法下載,若有 無法下載情形,請依據下列步驟進行下載。

(1) 若瀏覽器無啟動下載,請點擊右上角圖示。

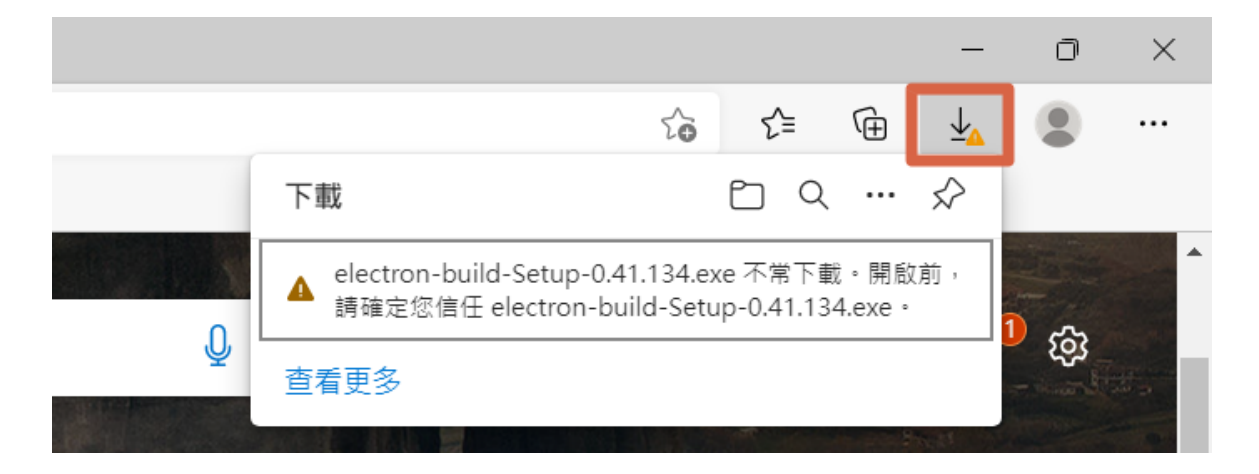

(2) 顯示視窗後,點擊 ,於選單內選擇【保留】。

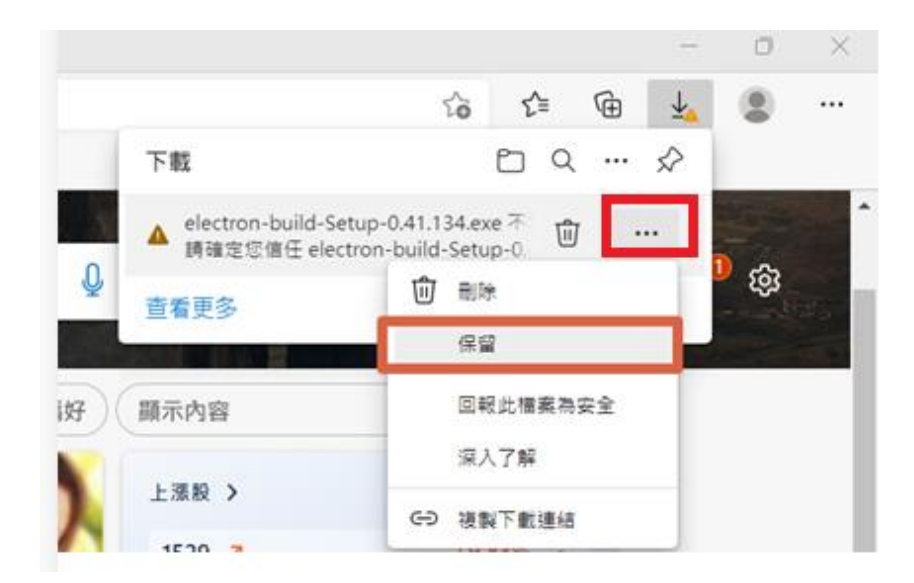

#### (3) 於警示視窗中,點擊【顯示更多】

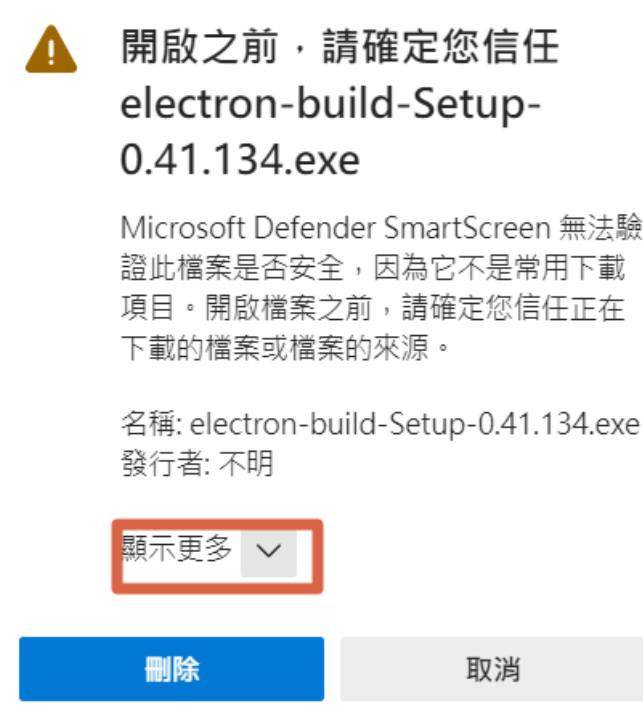

(4) 於展開的選單中選擇【仍要保留】,安裝檔就可於設定的下載資料夾內取得。

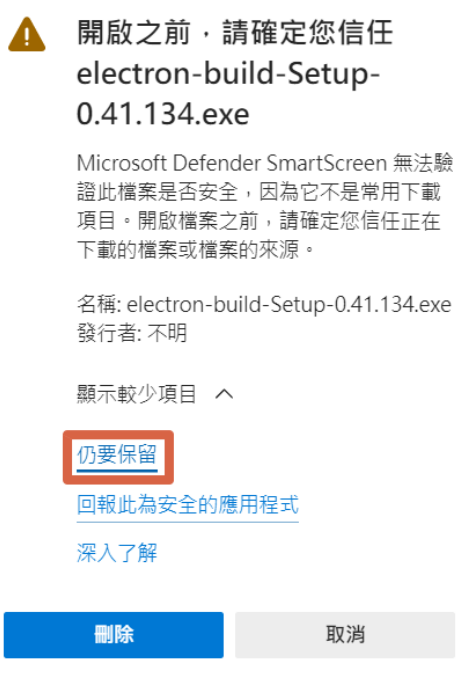

 $\overline{\phantom{a}}$ 

註: Windows 作業系統預設路徑一般為 C:\Users\{您的電腦名稱}\Downloads。

#### <span id="page-9-0"></span>**4.1.2** 安裝應用程式

(1) 於下載目錄下,選擇安裝程式【electron-build-Setup-0.41.14x.exe】

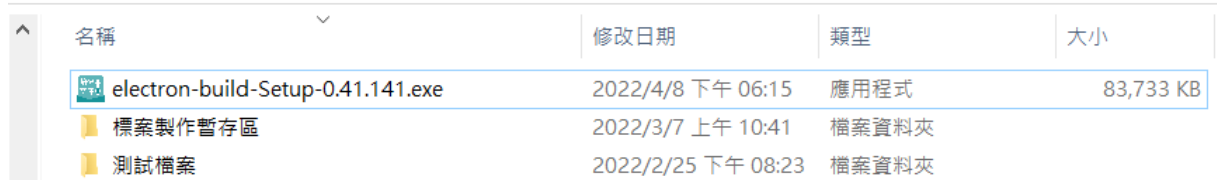

(2) 下載後,若您登入帳號,具有本機的系統管理者權限,使用滑鼠左鍵兩次安裝檔, 進行安裝。

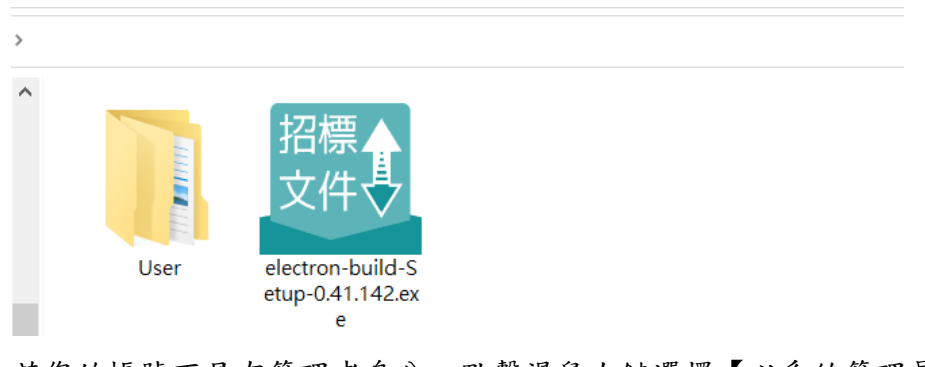

#### 若您的帳號不具有管理者身分,點擊滑鼠右鍵選擇【以系統管理員身分執行】。

#### \*:若您沒有權限請洽貴單位資訊人員協助進行安裝。

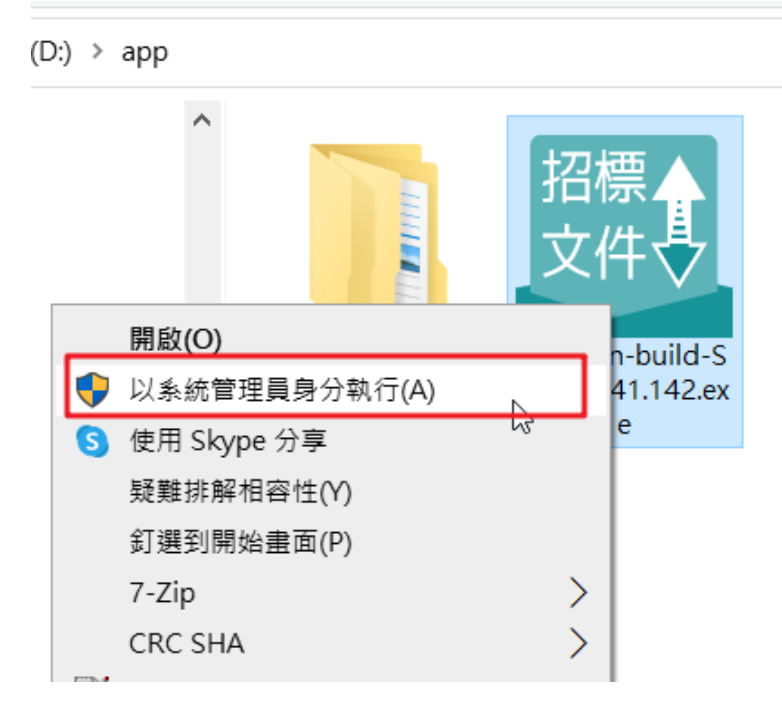

### (3) 點擊【確定】

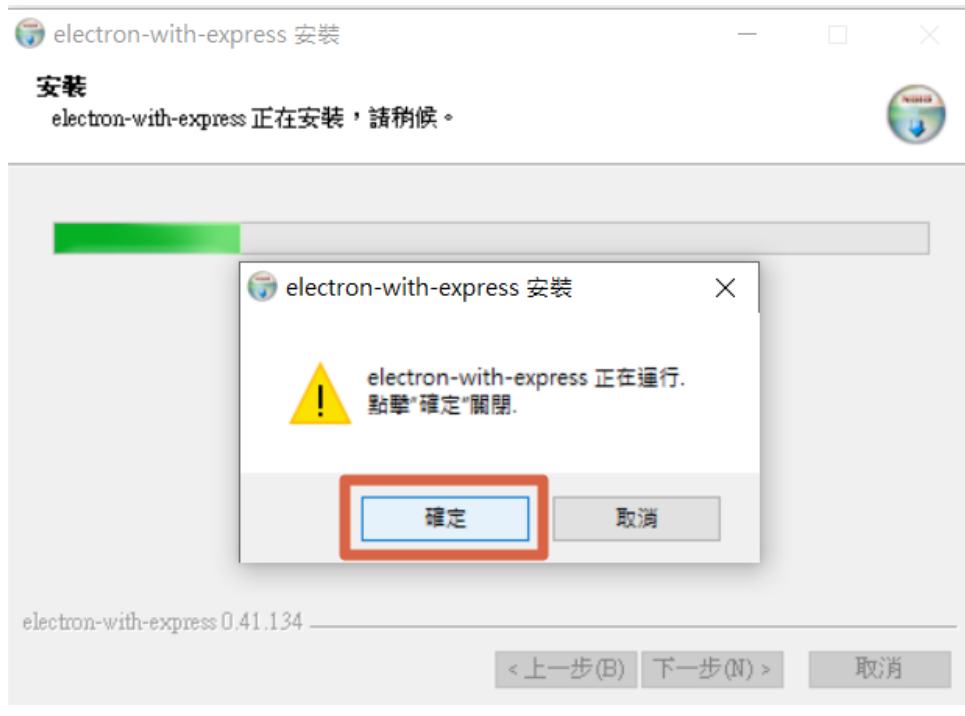

## (4) 點擊【完成】

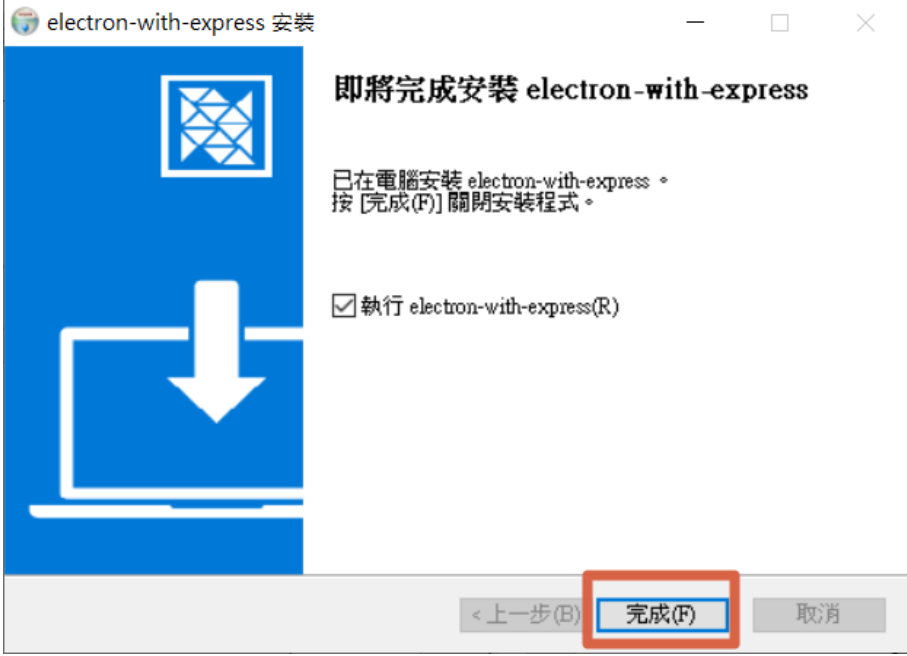

註:若過程中出現【Windows Defender 防火牆已封鎖此應用程式的部分功能】,因帳號 權限問題會顯示不同的功能按鈕,同時顯示【允許存取】與【取消】,或僅顯示【取消】, 此設定主要針對其他電腦連入該服務之防火牆進行封鎖,因此不論按下哪個功能按鈕均 不影響功能運作,建議選擇【取消】。

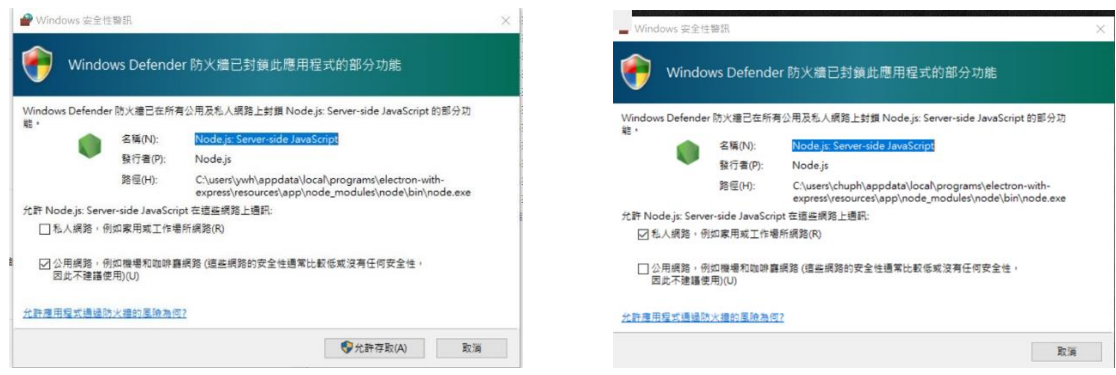

(5) 當軟體完成安裝後,會進行第一次服務檢查,安裝程序將開啟預設瀏覽器,進行環 境檢測,依據您的環境可能會有下列幾種情況:

(A).檢查畫面顯示【此網站的連線不安全】,應為貴單位資訊要求,強制將所有網 址採用走 http 協定,還請您將網址更改為 [http://localhost:3000](http://localhost:3000/),若修正後瀏覽器仍 導向 [https://localhost:3000](https://localhost:3000/), 請參考 [7.3.4](#page-38-0), 調整設定。

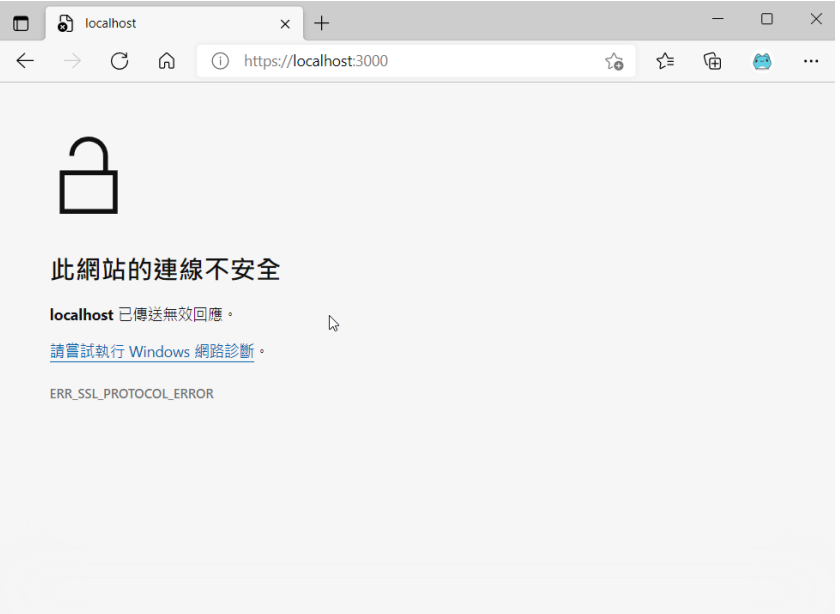

(B).測試結果顯示【無法連線到此網頁】,如下圖,是因服務尚在啟動中,請您稍 等一段時間或重新整理(按下 F5)該網頁數次, 待服務啟動後, 再依據測試結果, 進 行處理。

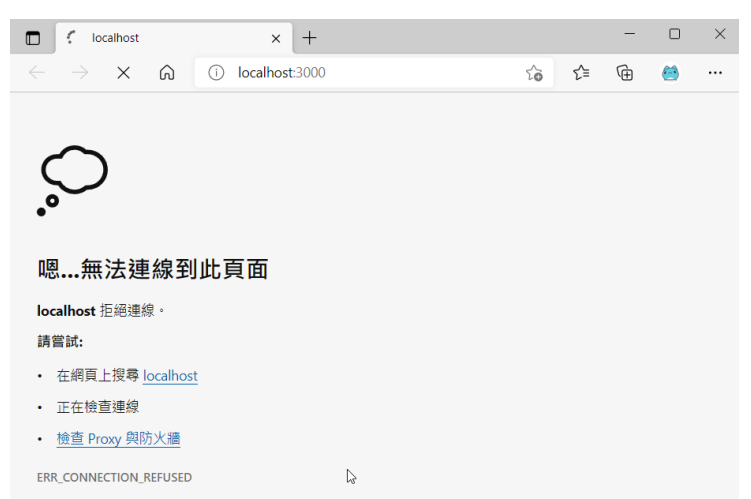

(C).測試結果如下圖,表示您的網路環境正常,文件上傳下載功能應可正常運作。

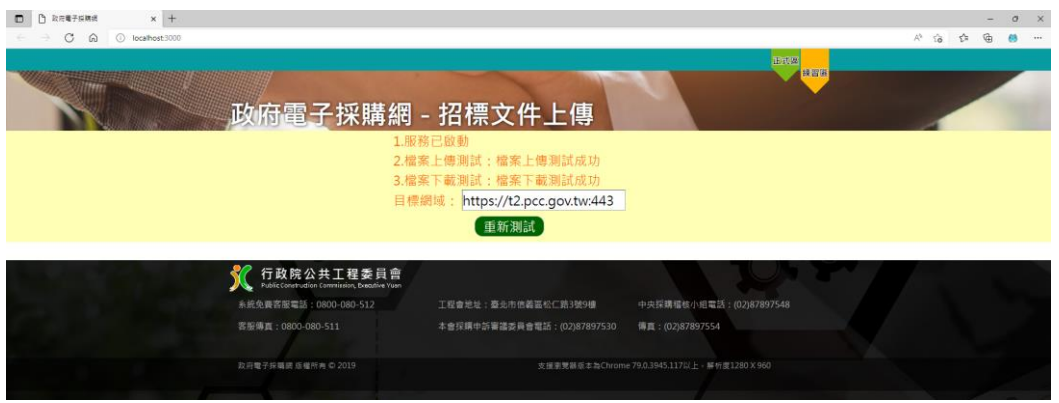

(D).測試結果如下圖,表示您的網路環境無法連上採購網三代相關服務,請參考 【7.3 [服務檢查未通過處理方式】並](#page-30-0)尋求貴單位之資訊或網管人員協助。

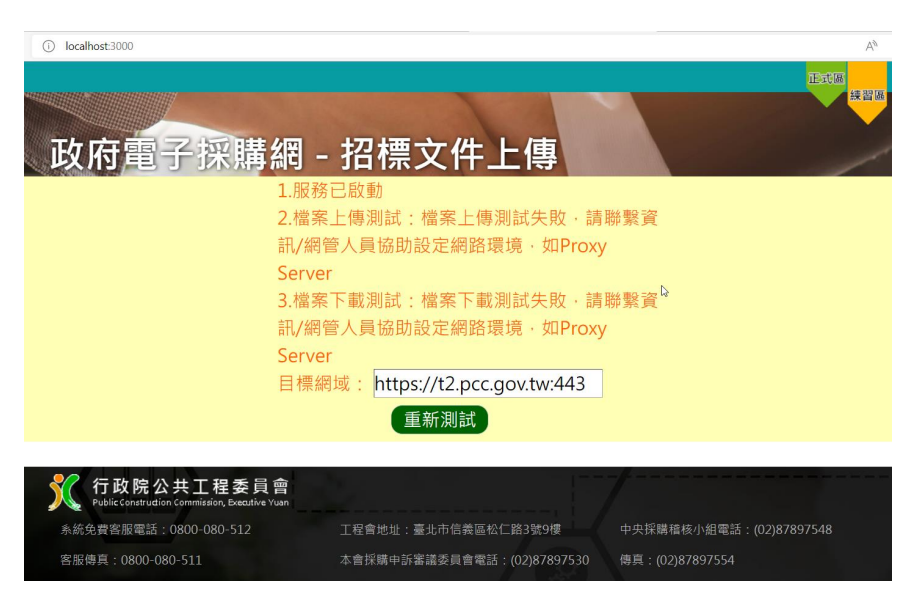

## <span id="page-13-0"></span>**5** 「電子開標」用戶端程式

#### <span id="page-13-1"></span>**5.1** 安裝步驟

如下載或安裝上發生問題,可參考 7.相關問題 FAQ 查看可能發生問題,或請求貴機關 資訊人員協助設定。

#### <span id="page-13-2"></span>5.1.1 取得安裝程式

請點選此連結(https://web.pcc.gov.tw/electron/download.html?type=topm)取得安裝程式, 瀏覽器開始下載「電子開標軟體」。

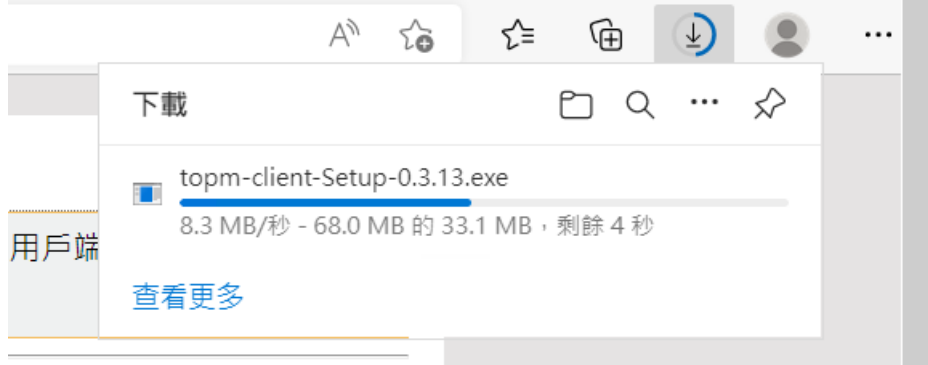

下載完成。

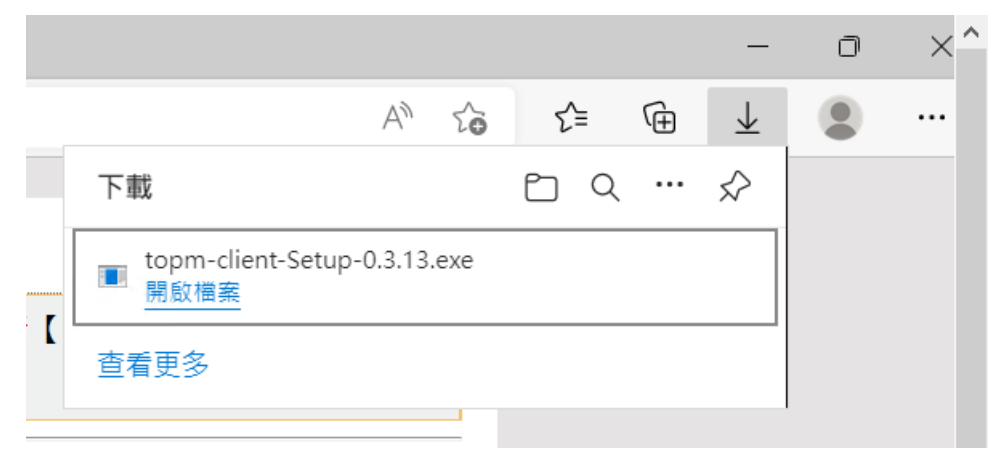

#### <span id="page-14-0"></span>**5.1.2** 安裝應用程式

(1) 於下載目錄下(依使用者瀏覽器設定,下載後檔案位置各電腦會有不同),選擇安裝 程式【topm-client-Setup-(版本號).exe】

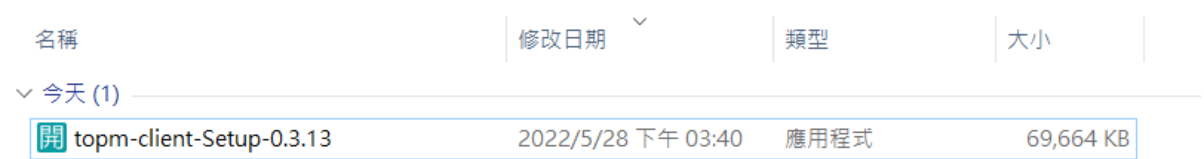

(2) 下載後,若您登入帳號,具有本機的系統管理者權限,使用滑鼠左鍵兩次安裝檔, 進行安裝。

若您的帳號不具有管理者身分,點擊滑鼠右鍵選擇【以系統管理員身分執行】。

\*:若您沒有權限請洽貴單位資訊人員協助進行安裝。

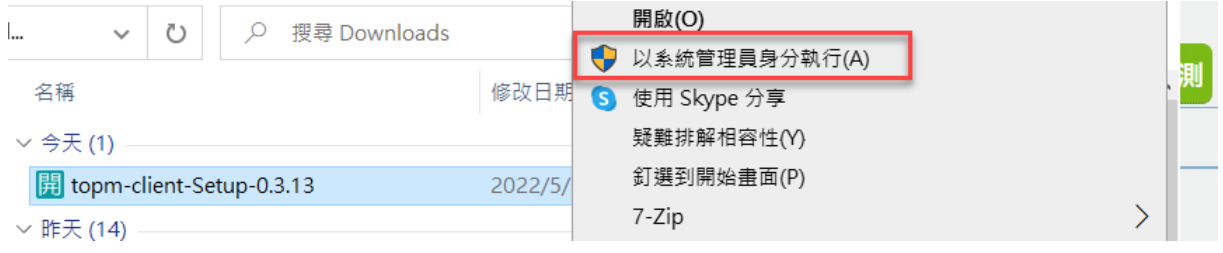

(3) 選擇安裝時的語言,預設為「中文(繁體)」,點擊【OK】

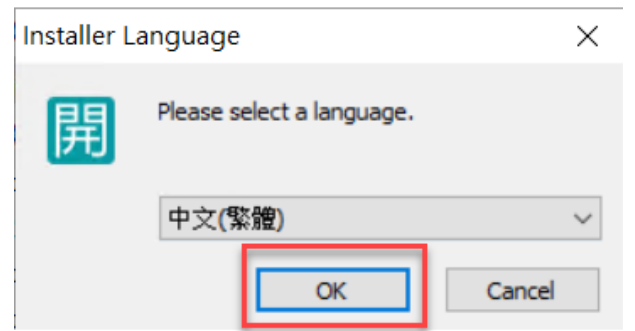

#### (4) 開始安裝

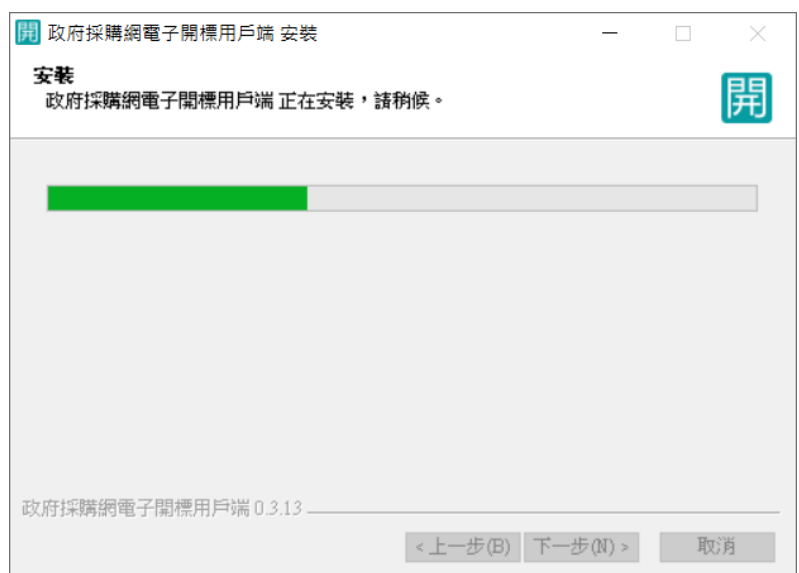

(5) 勾選「執行政府採購網電子開標用戶端」,點選「完成」,即完軟體安裝。

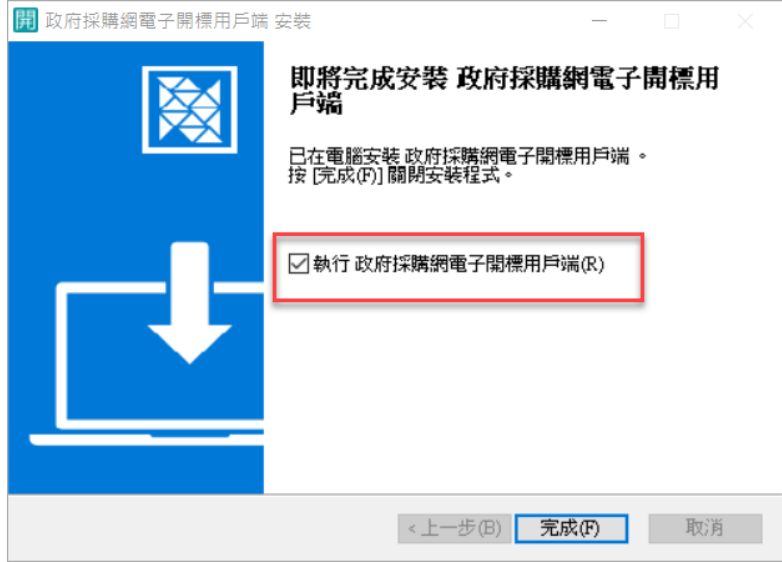

註:若過程中出現【Windows Defender 防火牆已封鎖此應用程式的部分功能】,因帳號 權限問題會顯示不同的功能按鈕,同時顯示【允許存取】與【取消】,或僅顯示【取消】, 此設定主要針對其他電腦連入該服務之防火牆進行封鎖,因此不論按下哪個功能按鈕均 不影響功能運作,建議選擇【取消】。

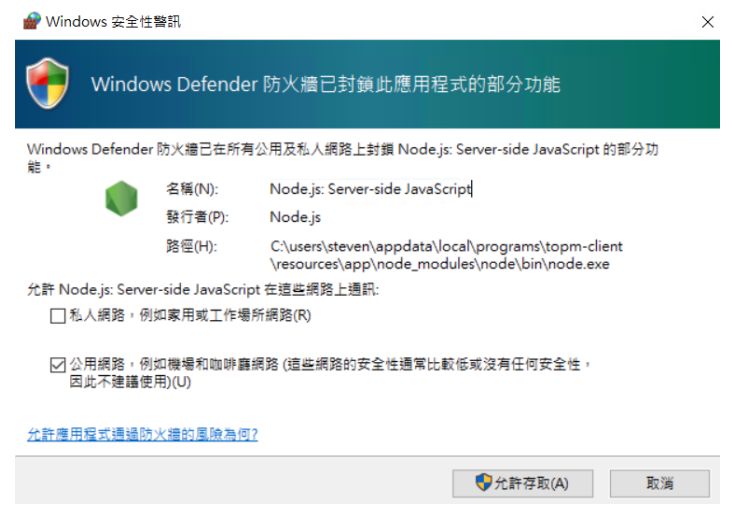

#### <span id="page-16-0"></span>**5.1.3** 執行應用程式

(1) 安裝完成後會在使用者桌面產生,電子開標軟體圖示,左鍵點擊兩下可開啟軟體。

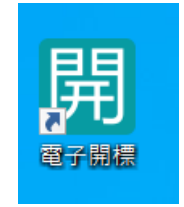

(2) 開啟軟體後會自動打開偵錯視窗,並告知使用者目前服務狀況與用戶端程式版本, 服務啟動後將於五秒後自動關閉偵測視窗,即啟動完成。

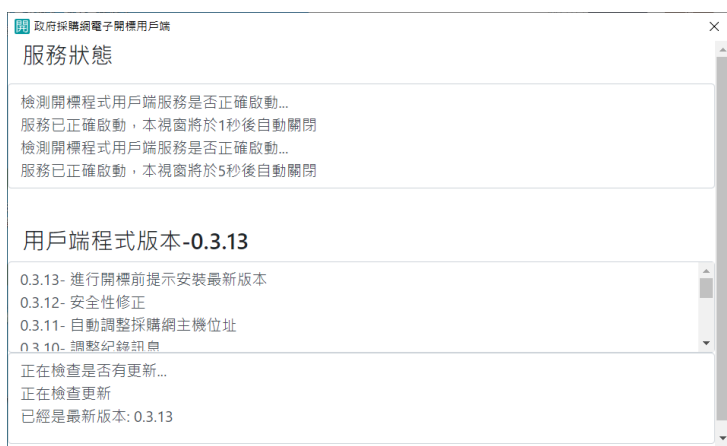

## <span id="page-17-0"></span>**6** 「電子投標」用戶端程式

#### <span id="page-17-1"></span>**6.1** 安裝步驟

如下載或安裝上發生問題,可參考 7.相關問題 FAQ 查看可能發生問題,或請求貴機關 資訊人員協助設定。

#### <span id="page-17-2"></span>6.1.1 取得安裝程式

請點選此連結(https://web.pcc.gov.tw/electron/download.html?type=tbm)取得安裝程式, 瀏覽器開始下載「電子投標軟體」。

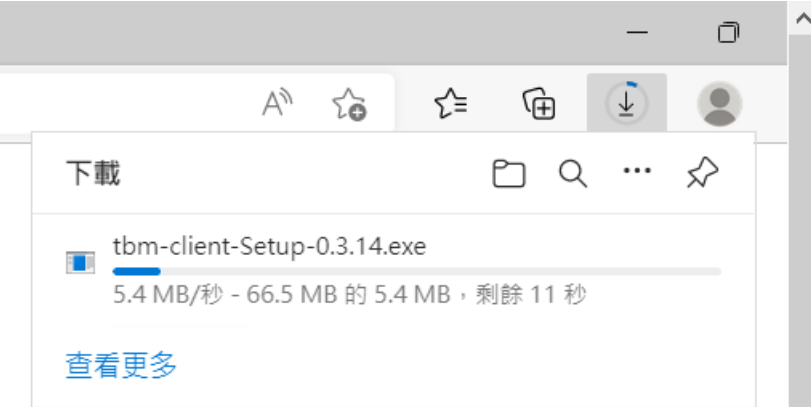

下載完成。

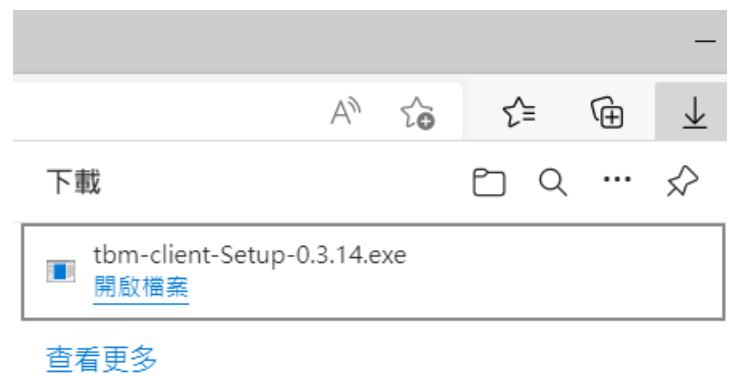

#### <span id="page-18-0"></span>**6.1.2** 安裝應用程式

(1) 於下載目錄下(依使用者瀏覽器設定,下載後檔案位置各電腦會有不同),選擇安裝 程式【tbm-client-Setup-(版本號).exe】

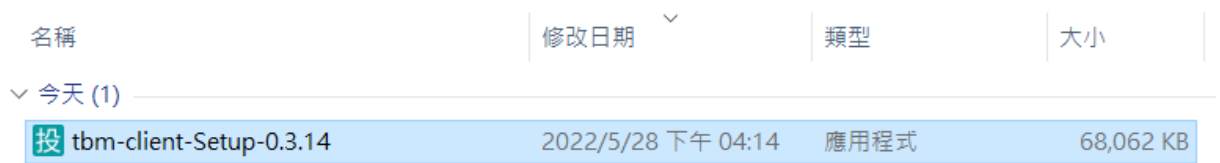

(2) 下載後,若您登入帳號,具有本機的系統管理者權限,使用滑鼠左鍵兩次安裝檔, 進行安裝。

若您的帳號不具有管理者身分,點擊滑鼠右鍵選擇【以系統管理員身分執行】。

\*:若您沒有權限請洽貴單位資訊人員協助進行安裝。

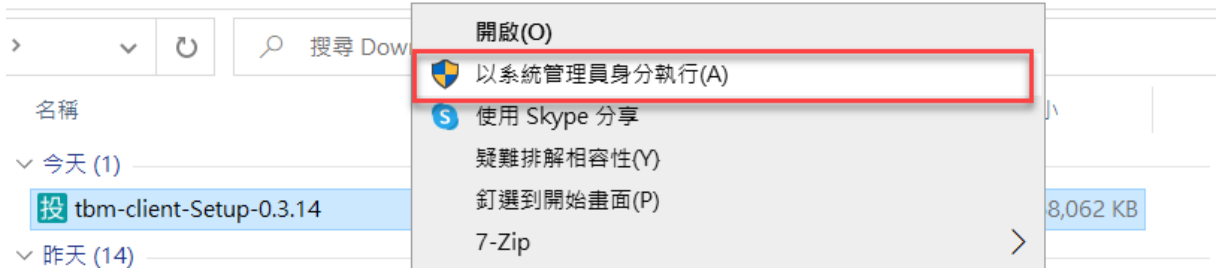

(3) 選擇安裝時的語言,預設為「中文(繁體)」,點擊【OK】

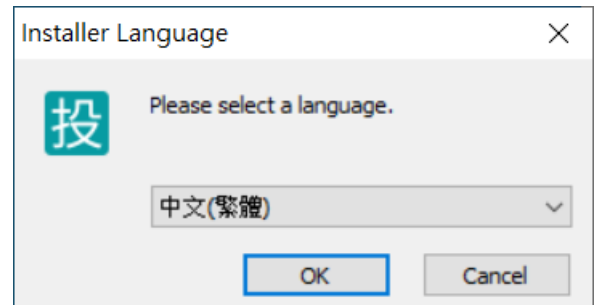

#### (4) 開始安裝

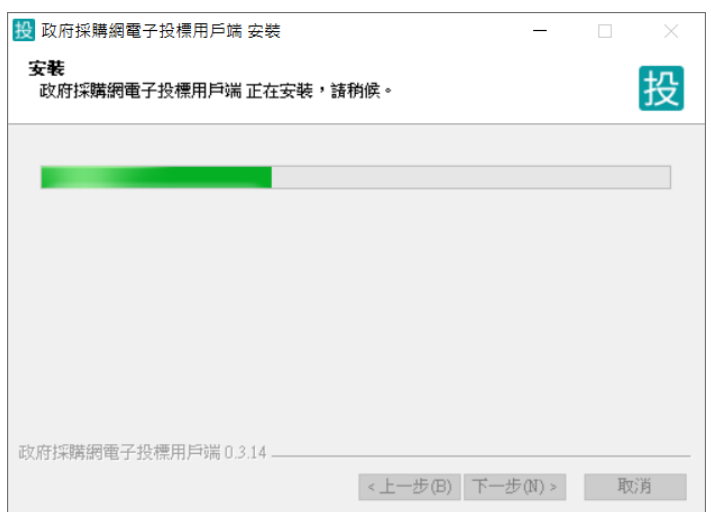

(5) 勾選「執行政府採購網電子投標用戶端」,點選「完成」,即完軟體安裝。

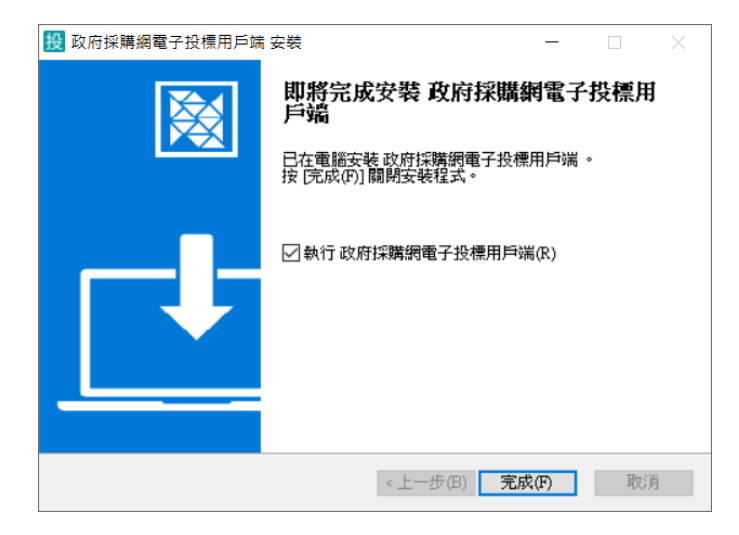

註:若過程中出現【Windows Defender 防火牆已封鎖此應用程式的部分功能】,因帳號 權限問題會顯示不同的功能按鈕,同時顯示【允許存取】與【取消】,或僅顯示【取消】, 此設定主要針對其他電腦連入該服務之防火牆進行封鎖,因此不論按下哪個功能按鈕均 不影響功能運作,建議選擇【取消】。

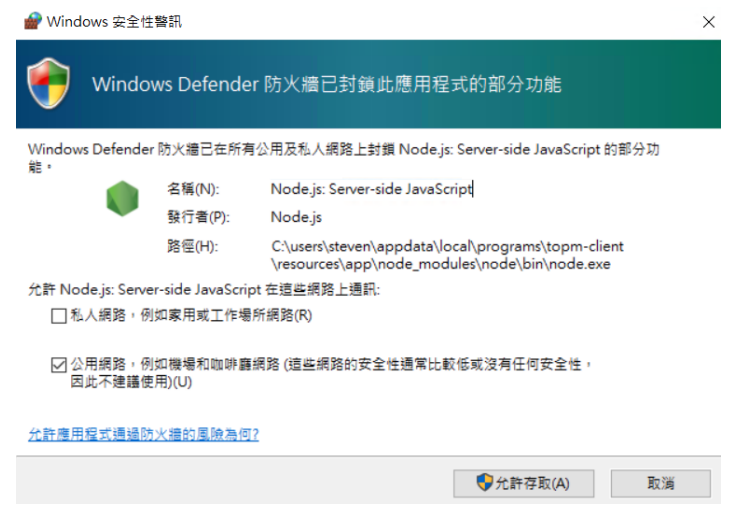

#### <span id="page-20-0"></span>**6.1.3** 執行應用程式

(1) 安裝完成後會在使用者桌面產生,電子投標軟體圖示,左鍵點擊兩下可開啟軟體。

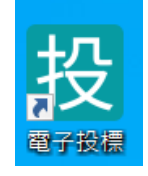

(2) 開啟軟體後會自動打開偵錯視窗,並告知使用者目前服務狀況與用戶端程式版本, 服務啟動後將於五秒後自動關閉偵測視窗,即啟動完成。

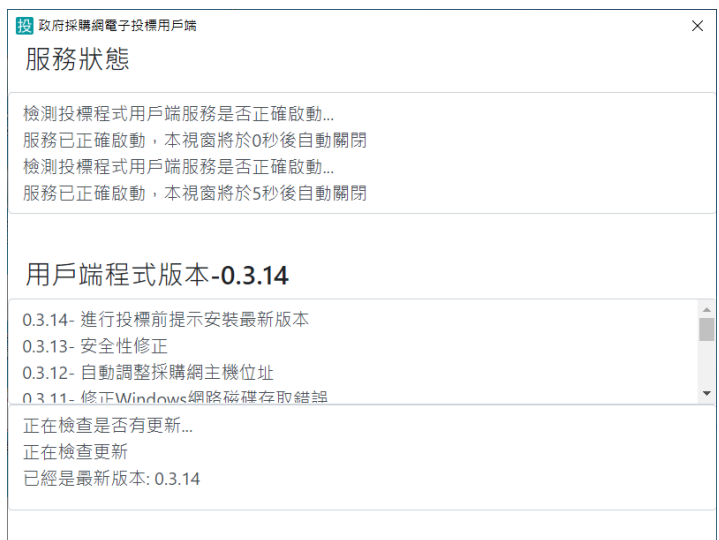

## <span id="page-21-0"></span>**7** 相關問題 **FAQ**

#### <span id="page-21-1"></span>**7.1 HICOS** 檢測問題

#### <span id="page-21-2"></span>**7.1.1** 環境檢測網址出現「元件未安裝或啟動」

如您遇見下圖所示之問題,請依下列步驟處理

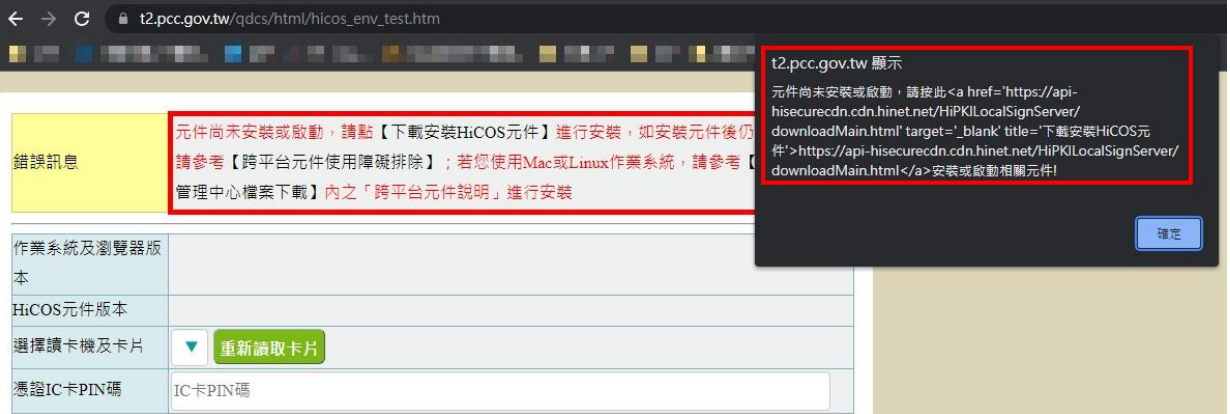

請您先確認是否已安裝 HiCOS 元件,如未安裝請至內政部憑證管理中[心下載](https://moica.nat.gov.tw/download_1.html)**(**連結**)**及 安裝,如已安裝請依下列步驟檢測,。

(1) 啟動電腦環境的「跨平台網頁元件」,可能的路徑如下圖所示。

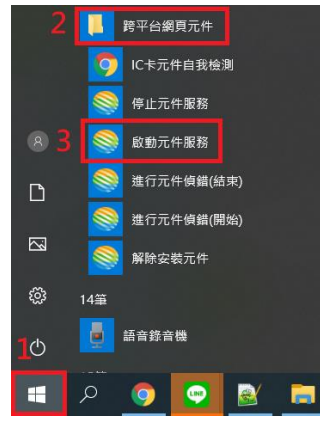

- (2) 如果在第(1)步驟中,電腦環境沒有發現「跨平台網頁元件」時,請依網頁顯示之訊 息下載及安裝元件。
- (3) 重新整理環境檢測網頁 (點選網頁的重新整理圖示 | C | 或按下鍵盤的 F5 按 鍵)。

如上述功能皆已開啟仍無法解決,請嘗試使用「Chorme 瀏覽器內建無痕模式」或 「Edge 瀏覽器 InPrivate 視窗」再次進行檢測。

#### 如貴機關瀏覽器設定有套用政府組態基準**(GCB)**,請洽資訊人員協助。

#### <span id="page-22-0"></span>**7.1.2** 文件簽章時出現錯誤訊息,應如何處理**?**

若出現錯誤訊息如下圖:

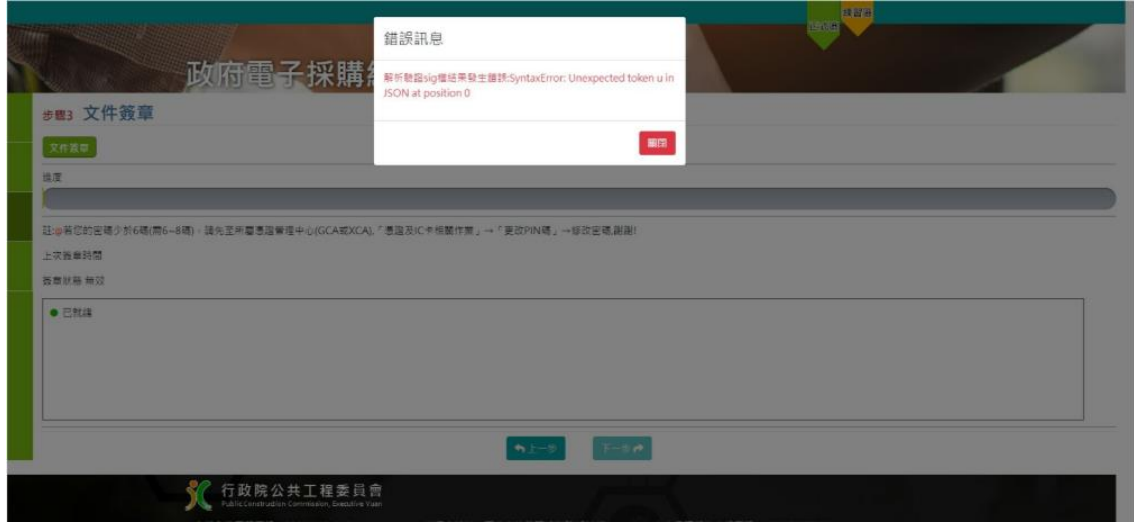

請採用下列步驟進行檢查

- (1) 請使用 HiCOS 的檢測程式,檢測環境是否正常,請參考 "HiCOS 用戶端系統環境檢 測工具使用手冊.pdf" 。([說明文件連結](http://moica.nat.gov.tw/download/File/HiCOS.pdf))
- (2) 請於" GTestCA 政府測試憑證管理中心"或"[安裝程式環境檢測](http://localhost:61161/selfTest.htm)"網站確認目前使用的 晶片卡是否已通過驗證,確認卡片是否為有效狀態

或者至三代政府電子採購[網安裝程式環境檢測功能測](https://t2.pcc.gov.tw/qdcs/html/hicos_env_test.htm)試 HiCOS 與讀卡機相關資訊,置 於首頁下方輪播欄,或登入後功能列最下方環境檢測

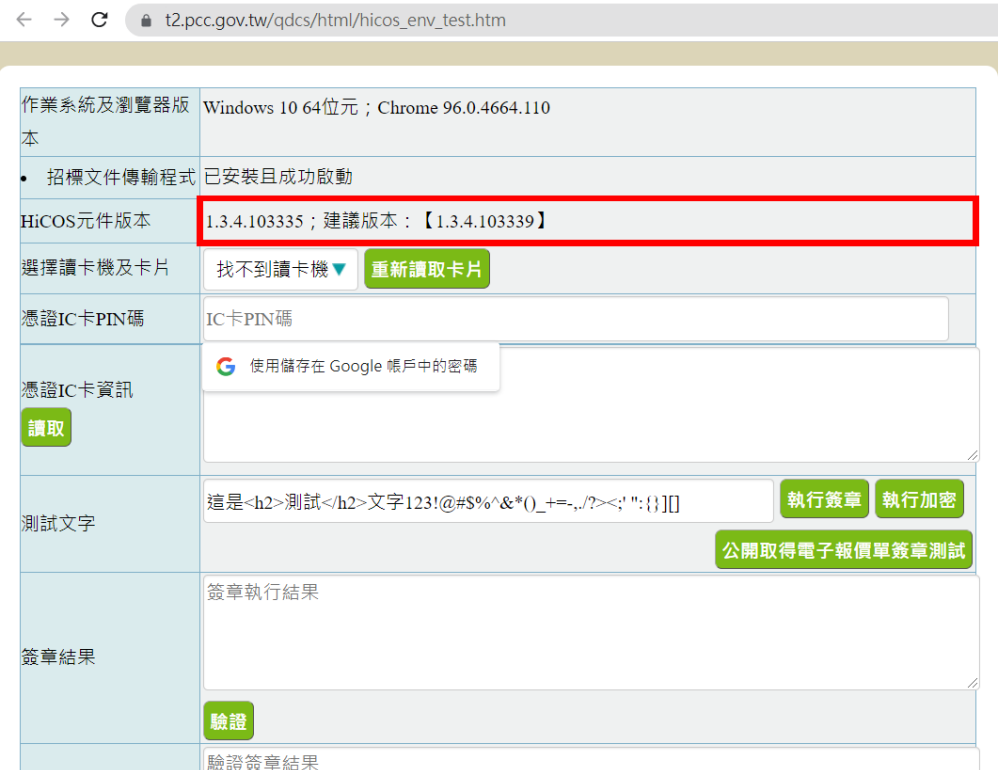

#### 若環境檢測時出現錯誤訊息如下

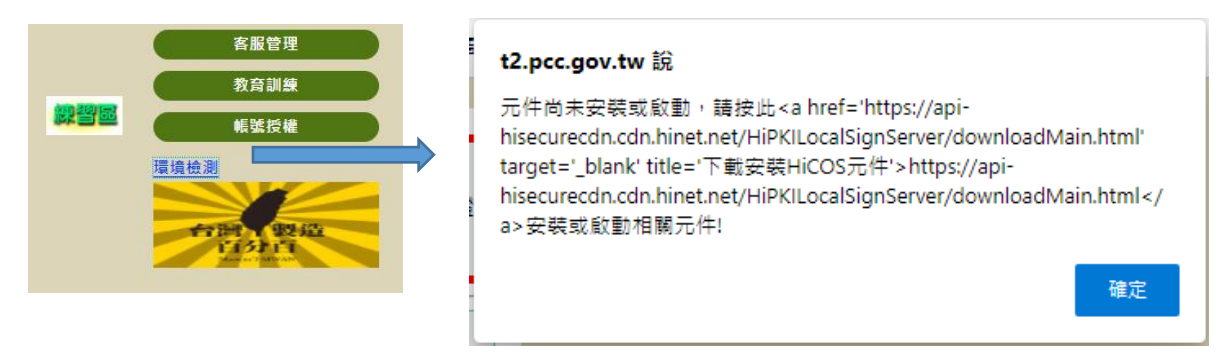

請參考 7.1.1 [環境檢測網址出現「元件未安裝或啟動」進](#page-21-2)行排除,如已排除請您再嘗試 進行文件上傳。

### <span id="page-24-0"></span>**7.2** 「文件上傳及下載」安裝問題

#### <span id="page-24-1"></span>**7.2.1** 已安裝,未出現應用程式圖示

若右下角未出現常駐程式圖示<br>若右下角未出現常駐程式圖示<br>

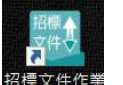

<sup>招標文件作業</sup>連擊滑鼠左鍵 2 次,或者開始的應用程式清單

點擊滑鼠左鍵啟動程序。

#### <span id="page-24-2"></span>**7.2.2** 安裝過程出現無法存取指定裝置錯誤訊息

安裝過程中若出現「Windows 無法存取指定的裝置、路徑或檔案。您可能沒有適當的 權限,所以無法存取該項目」,如下圖

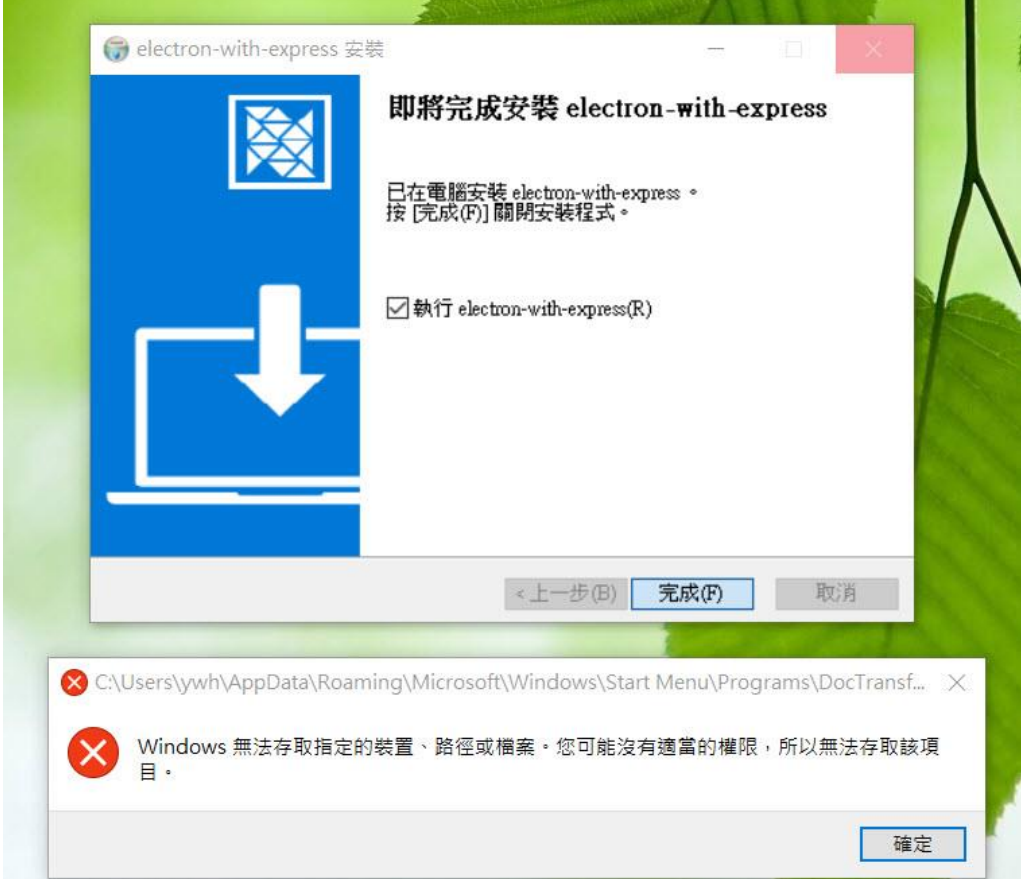

可能原因,您沒有存取檔案或檔案位置的權限,請先檢查是否擁有該檔案或資料夾的 權限,請參考下列步驟。

(1) 右鍵單擊檔案或資料夾,選擇「內容」。

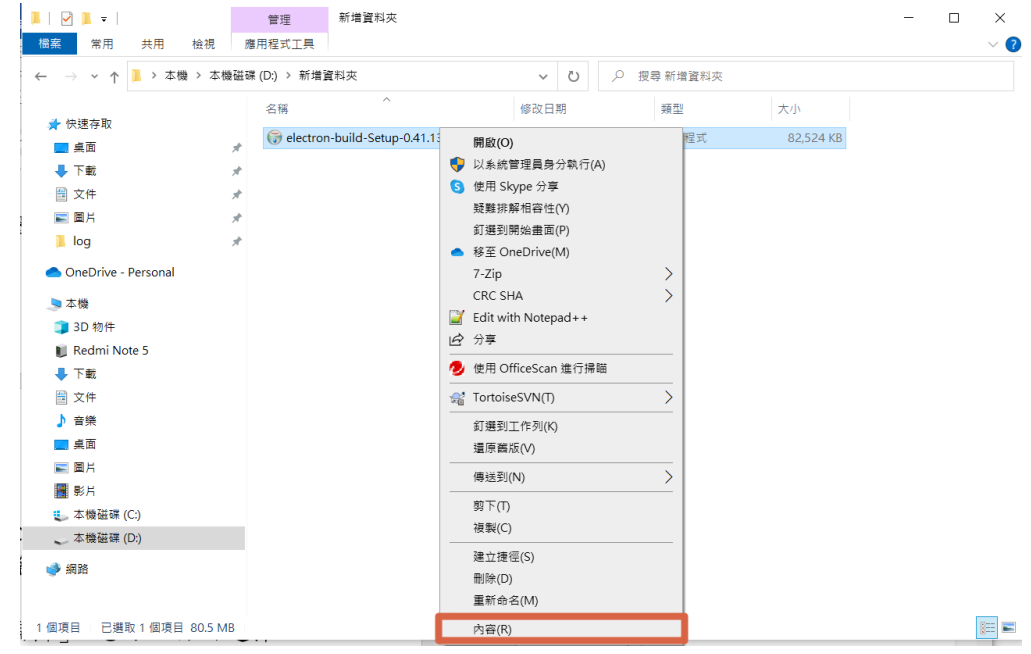

(2) 在「安全性」>「群組或使用者名稱」下點擊您的電腦名稱查看權限。

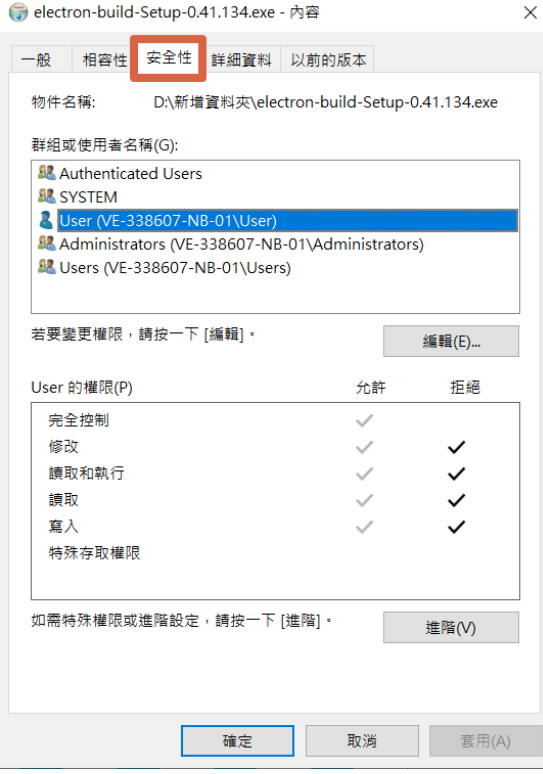

註:若不知電腦名稱,可依照以下圖示步驟查看電腦名稱

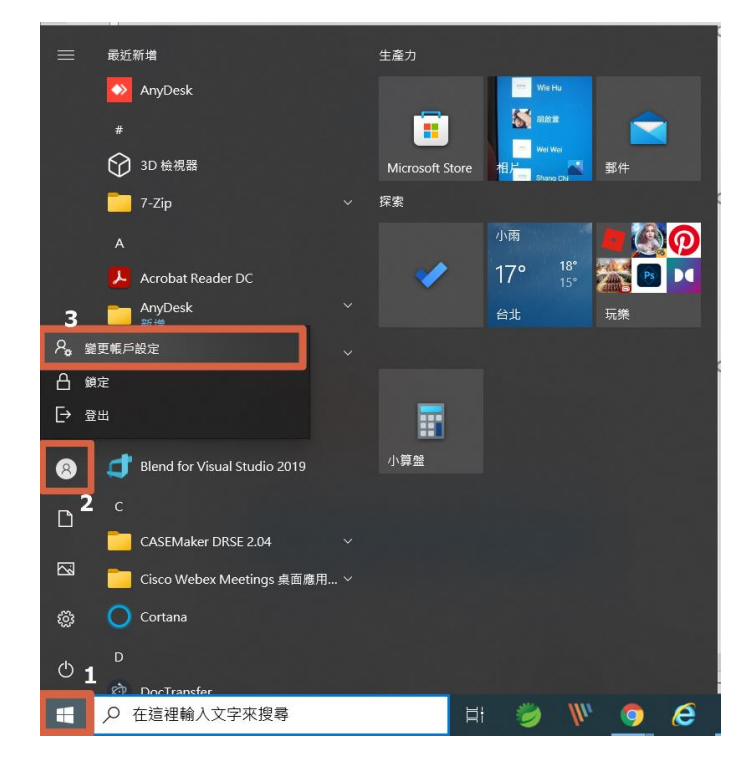

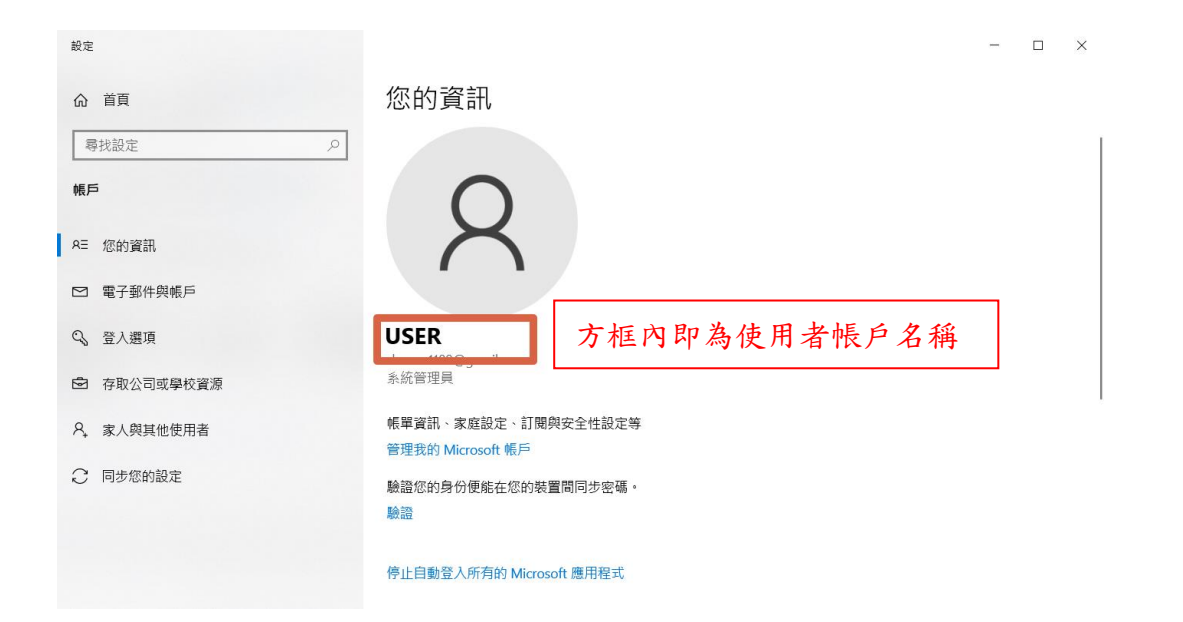

(3) 選擇「編輯」,您可選擇「完全控制」或勾選「修改」、「讀取和執行」、「讀 取」、「寫入」四項權限項目,並單擊「確定」後完成設定。

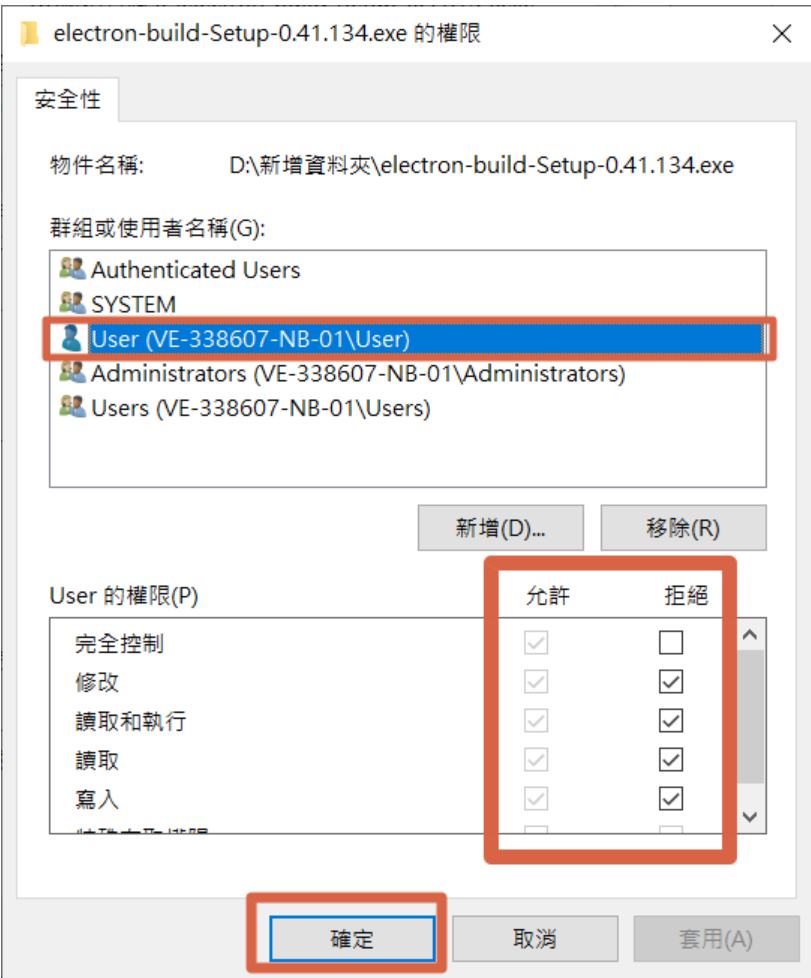

### <span id="page-28-0"></span>**7.2.3** 安裝成功後,進行至招標文件上傳時,為何招標文件上傳顯示灰色,無法啟動 視窗 **?**

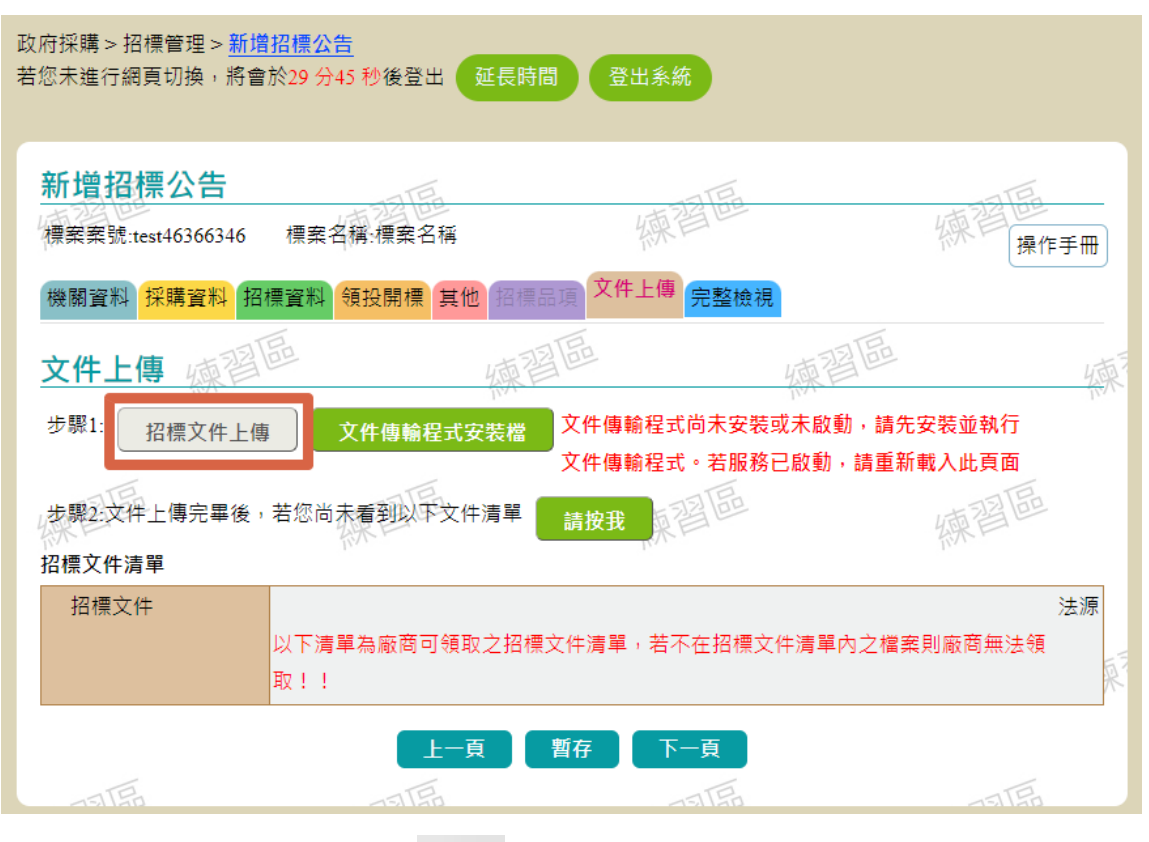

該程序啟動時,右下角會顯示 ,若無發現該 程序,可由桌面捷徑或功能表點擊 功能 icon。

**透過 时**<br>透過 按下右鍵出現選單,選擇檢查服務,即可顯示服務狀態, 操作方式請參考底下作業:

(1) 選擇常駐程式 icon 按下滑鼠右鍵

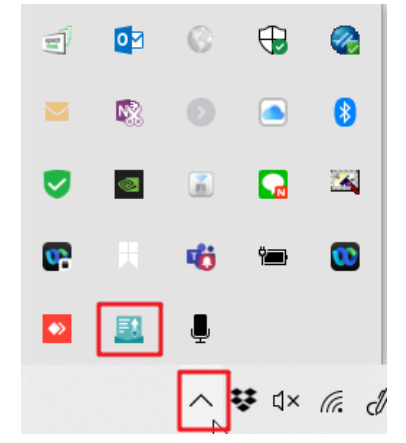

#### (2) 於選單中選擇檢查服務

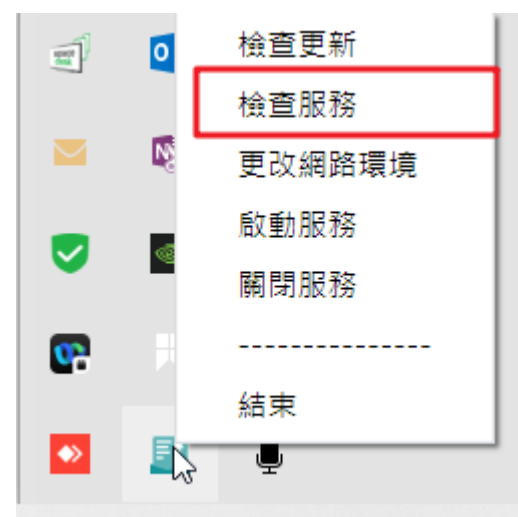

(3) 若應用程式正常服務中,則將開啟預設瀏覽器顯示畫面如下圖

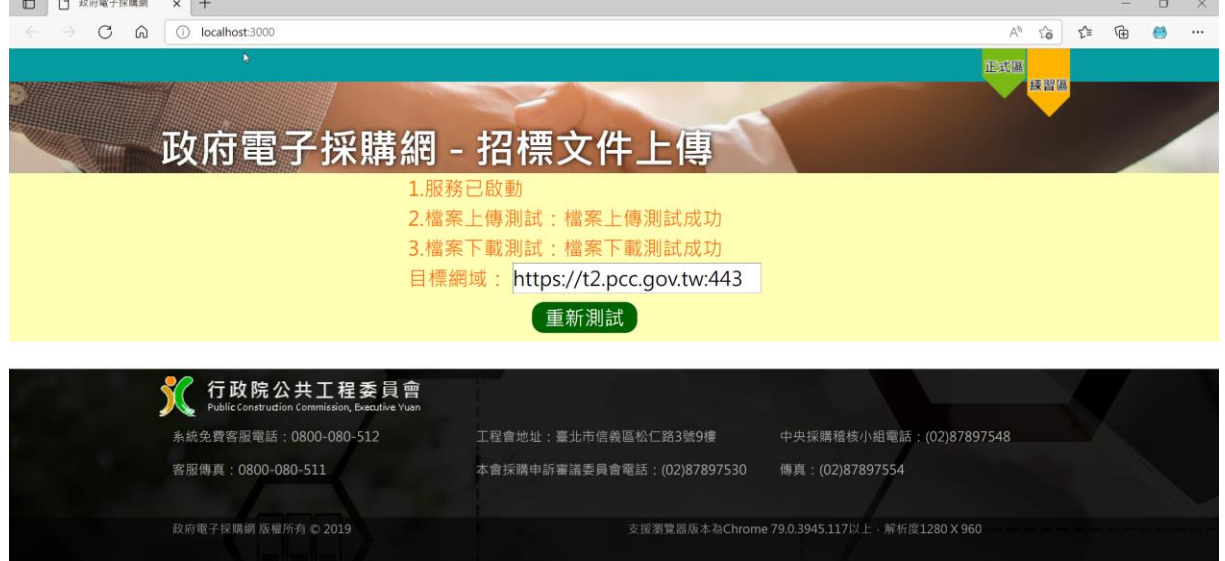

#### (4) 若出現畫面如下,表示服務未啟動

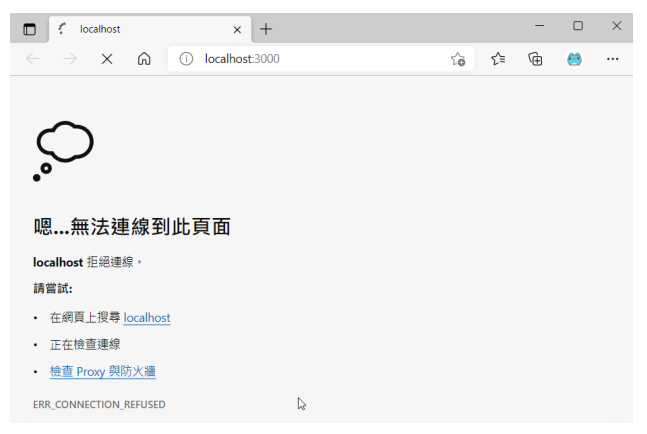

(5) 請透過 icon 右選單,選擇啟動服務

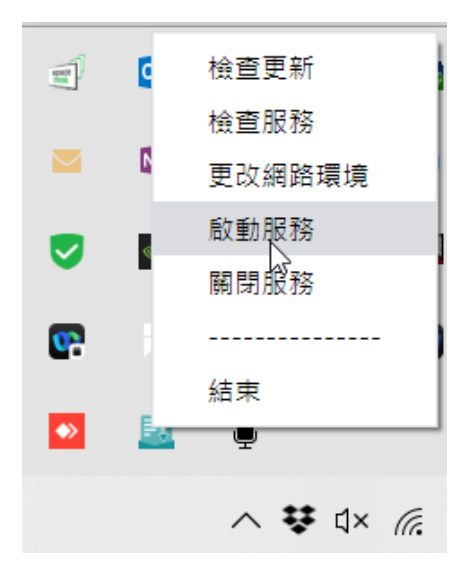

#### <span id="page-30-0"></span>**7.2.4** 安裝完畢後出現 **JavaScript** 錯誤圖示

若出現以下圖示,還請資訊人員協助確認。

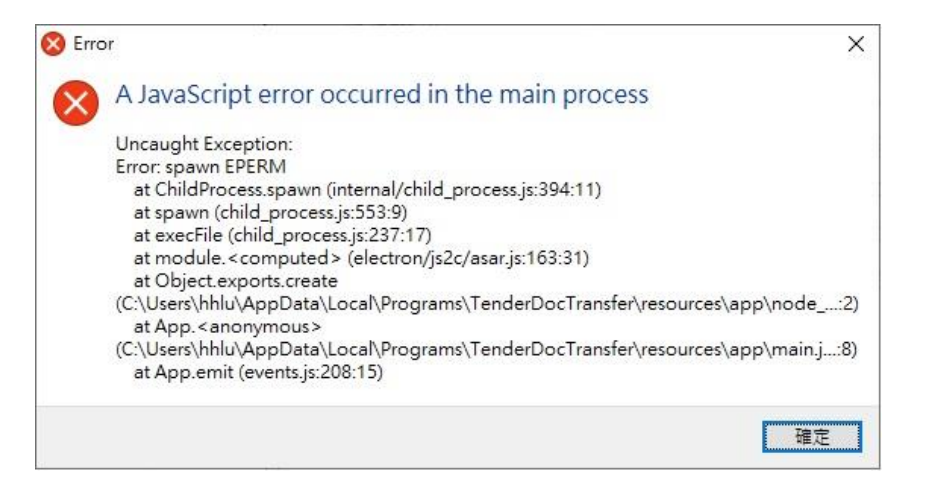

【交通部航港局】資產軟體在識別規則新增程序時,將此路徑 C:\Users\{使用者名 稱}\AppData\Local\Programs\TenderDocTransfer\resources\app\node\_modules\windowsshortcuts\lib\shortcut 的 Shortcut.exe 檔案被加入阻擋名單。

<span id="page-30-1"></span>經加入白名單後已可正常運作。

### **7.3** 服務檢查未通過處理方式,建議請與網管人員聯繫

於選單中選擇"檢查服務",確認網路環境是否正常

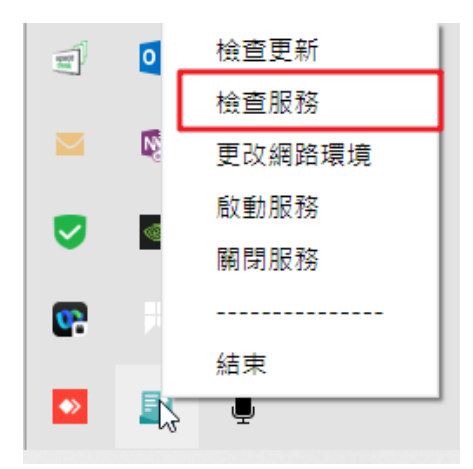

#### 檢測上傳下載失敗(如下圖),請與網管人員聯繫

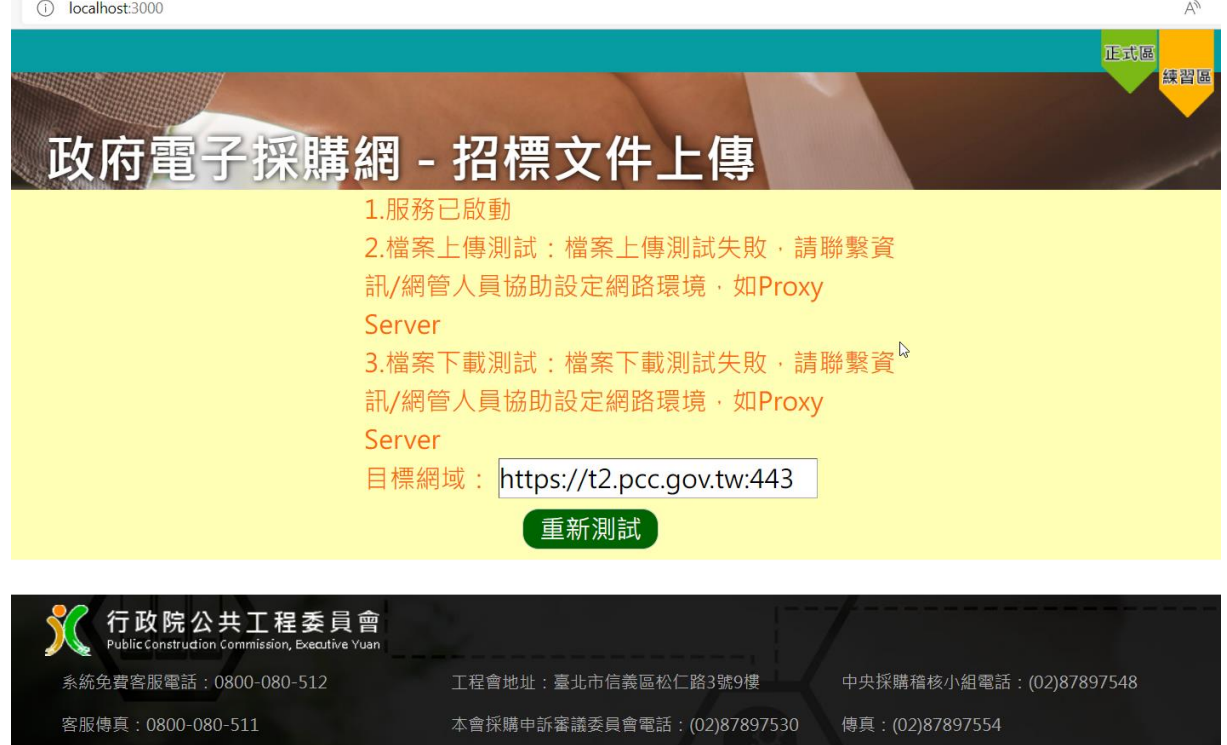

若出現無法提供安全性連線訊息如下圖,需調整瀏覽器設定,請參考 [5.3.4](#page-38-0)

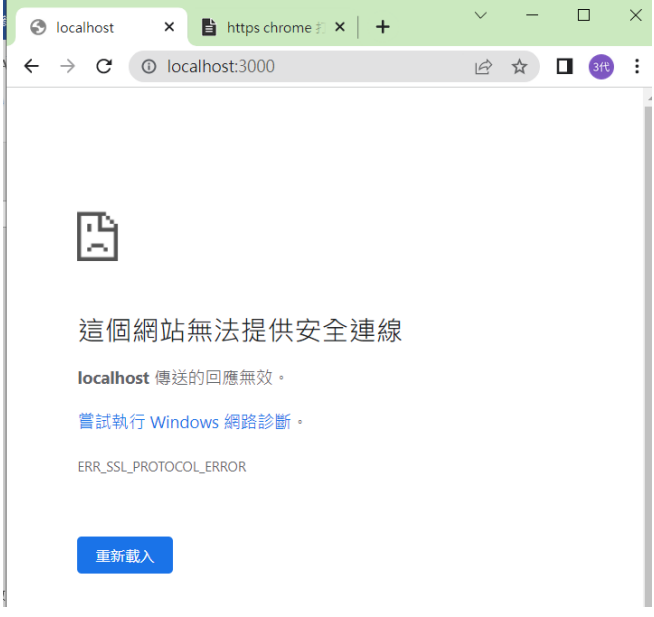

檢測上傳下載失敗之可能原因如下:

- 對外連線透過代理伺服器[\(Proxy Server\)](#page-32-0)
- ⚫ 電腦有安[裝端點防護軟體](#page-33-1)
- <span id="page-32-0"></span>● 若代理伺服器、端點防護軟體,均已設定完成,仍無法完成檔案上傳作業,則可 請資訊或網管人員檢[視防火牆設定。](#page-37-1)

#### <span id="page-33-0"></span>**7.3.1** 代理伺服器

使用代理伺服器(Proxy Server),連線架構如下圖,處理程序如下:

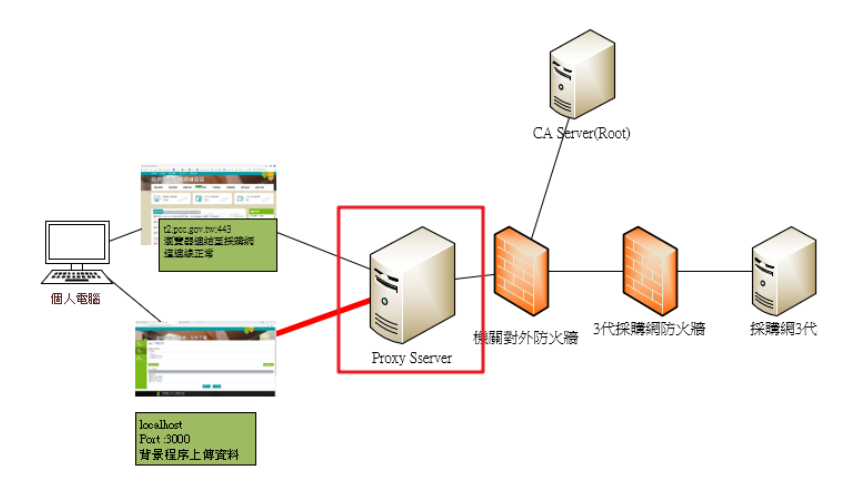

請洽資訊或網管人員取得 Proxy 相關資訊並依下列方式進行設定。

#### <span id="page-33-1"></span>**7.3.1.1 Proxy** 與 **Auto Proxy** 設定方式

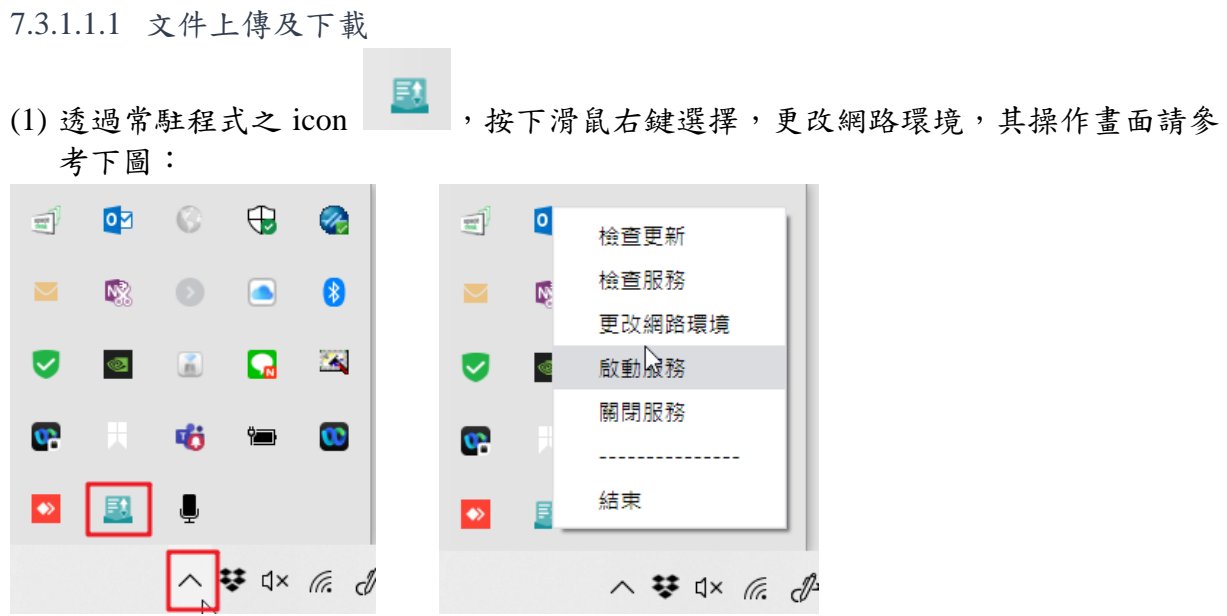

第31頁 的复数 经一个政院公共工程委員會

(2) 貴單位代理伺服器管理機制,分別參考底下兩種方式進行設定

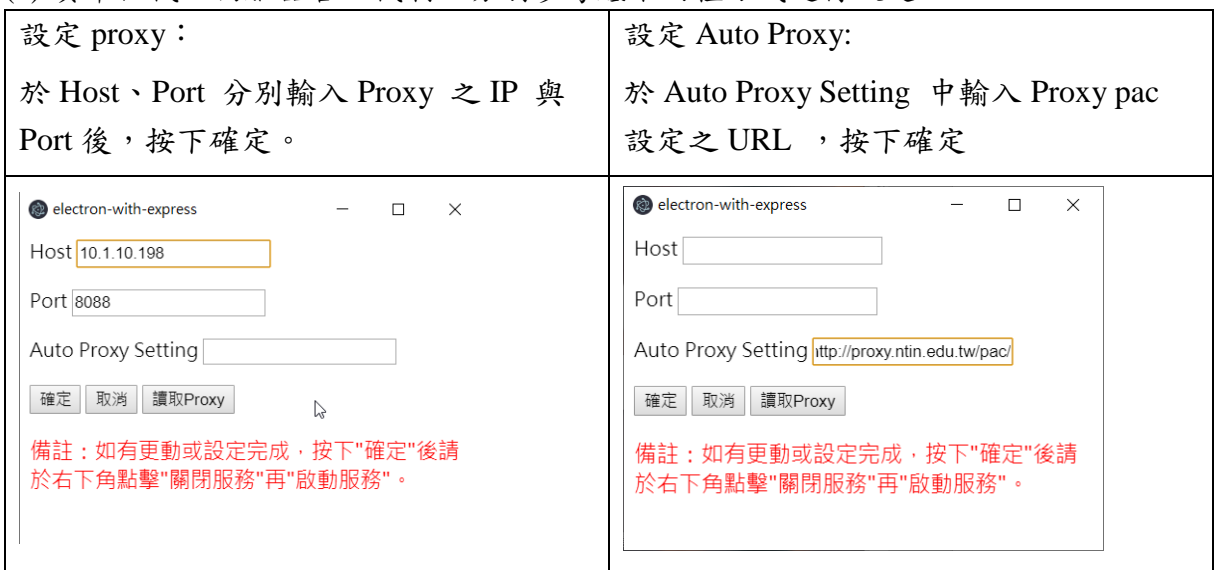

註:目前 Auto Proxy 設定方式會有網路緩慢的問題,建議詢問資訊或網管人員,取得 Proxy Server 的 IP 與 Port 直接設定的方式,以減少風險。

(3) 重啟服務,操作畫面如下圖。

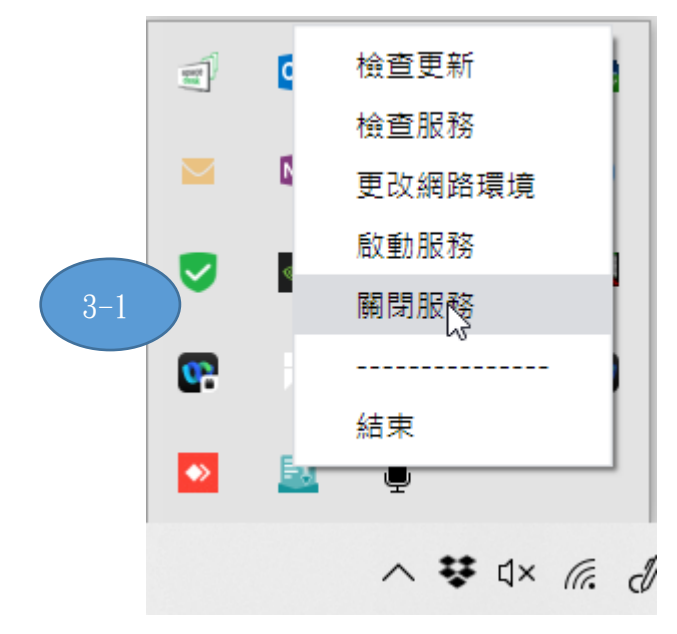

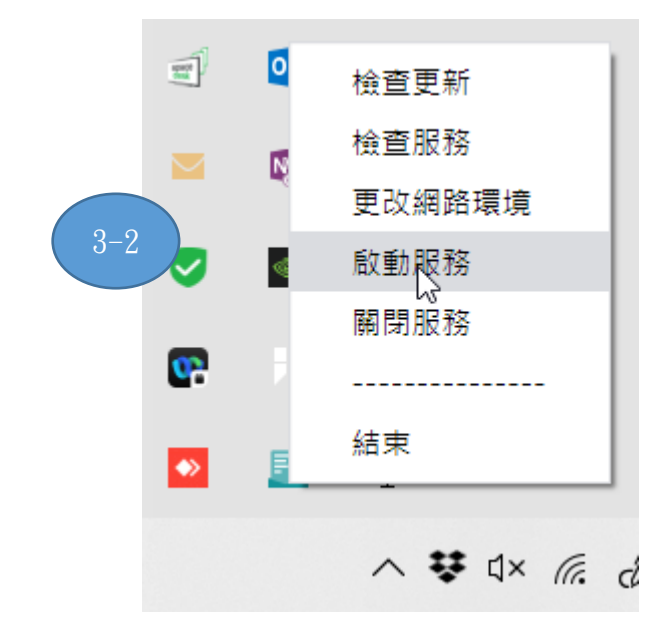

(4) 再次進行服務檢查

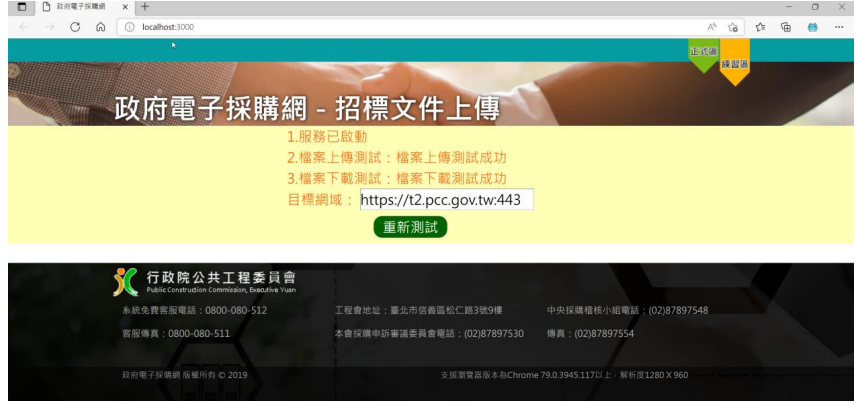

7.3.1.1.2 電子開標

7.3.1.1.3 電子投標

#### <span id="page-36-0"></span>**7.3.2** 端點防護軟體

因資安需求, 貴單位可能有強制要求安裝端點防護產品, 如:

Office Scan、Kaspersky Endpoint Security(KES)等控制相關電腦網路與應用程式執行 權限,其管理架構如下圖,

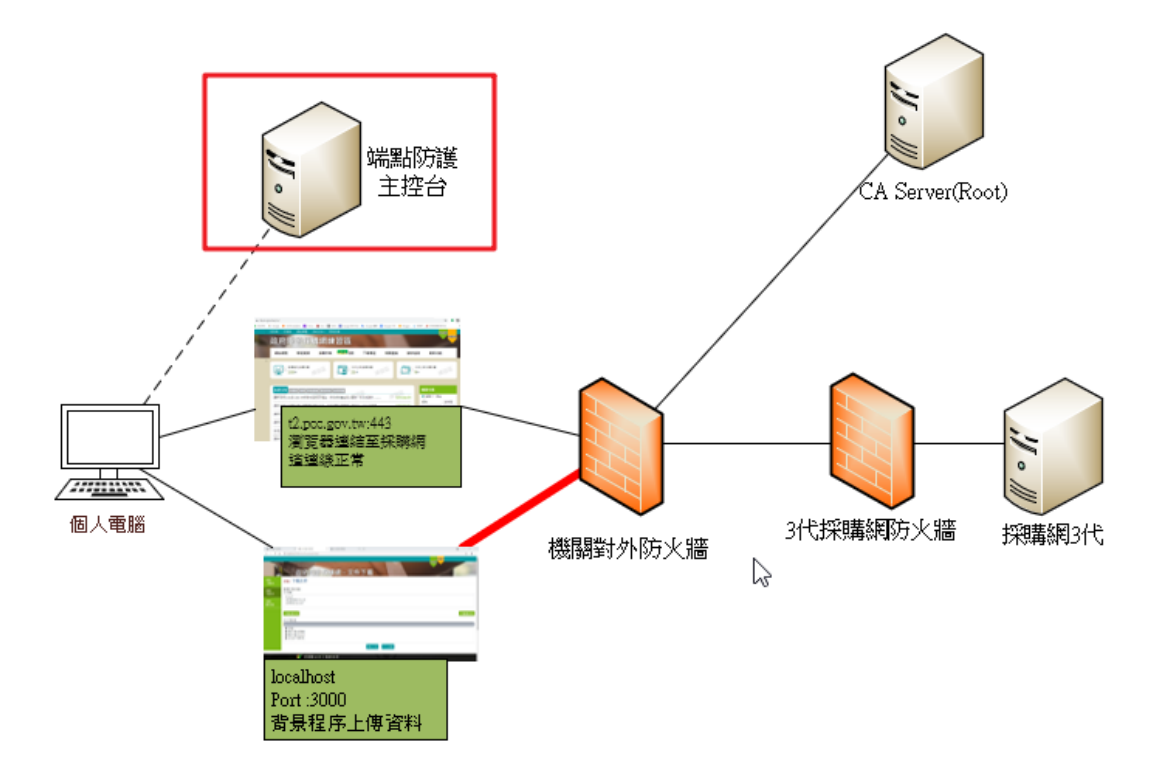

此類軟體可能會影響安裝、網路資源使用,請詢問網管或維護廠商,並提出相關申 請,請其協助放行。

依據目前產品相關的設定,可提供放行設定資訊如下表:

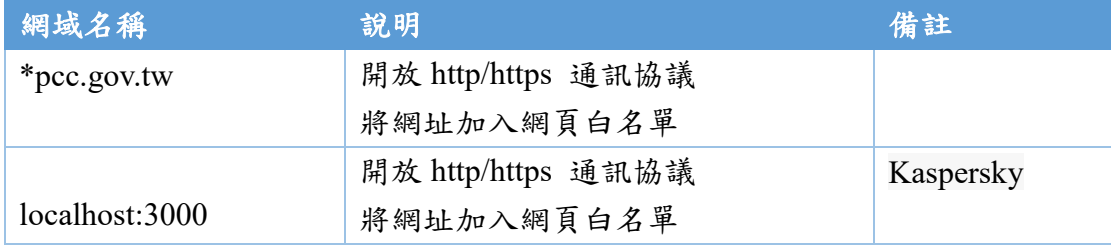

#### <span id="page-37-1"></span>**7.3.2.1 Kaspersky** 設定範例

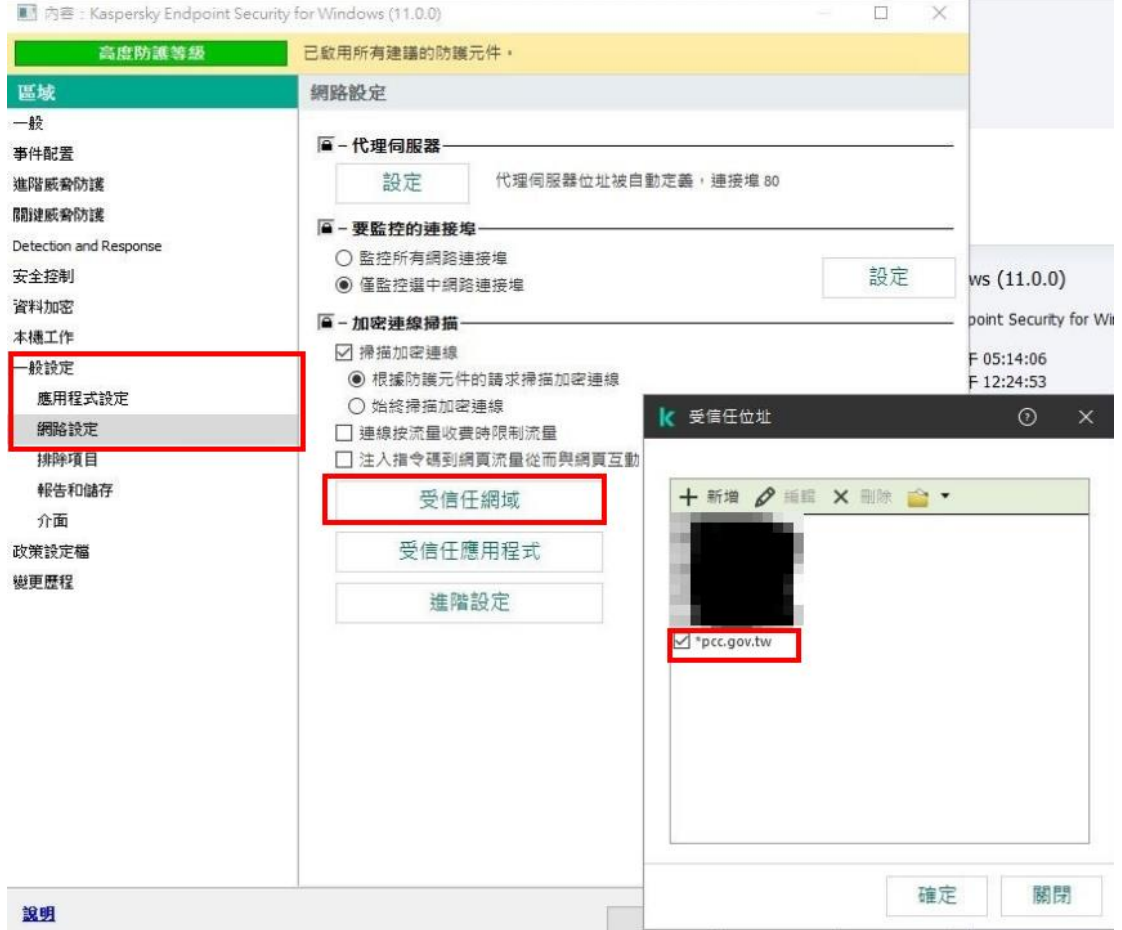

#### <span id="page-37-0"></span>**7.3.3** 防火牆

目前試行機關大多無反應防火牆問題,若代理伺服器、端點防護軟體,均已設定完成, 仍無法完成檔案上傳作業,則可請資訊或網管人員檢視防火牆設定,其架構如下圖:

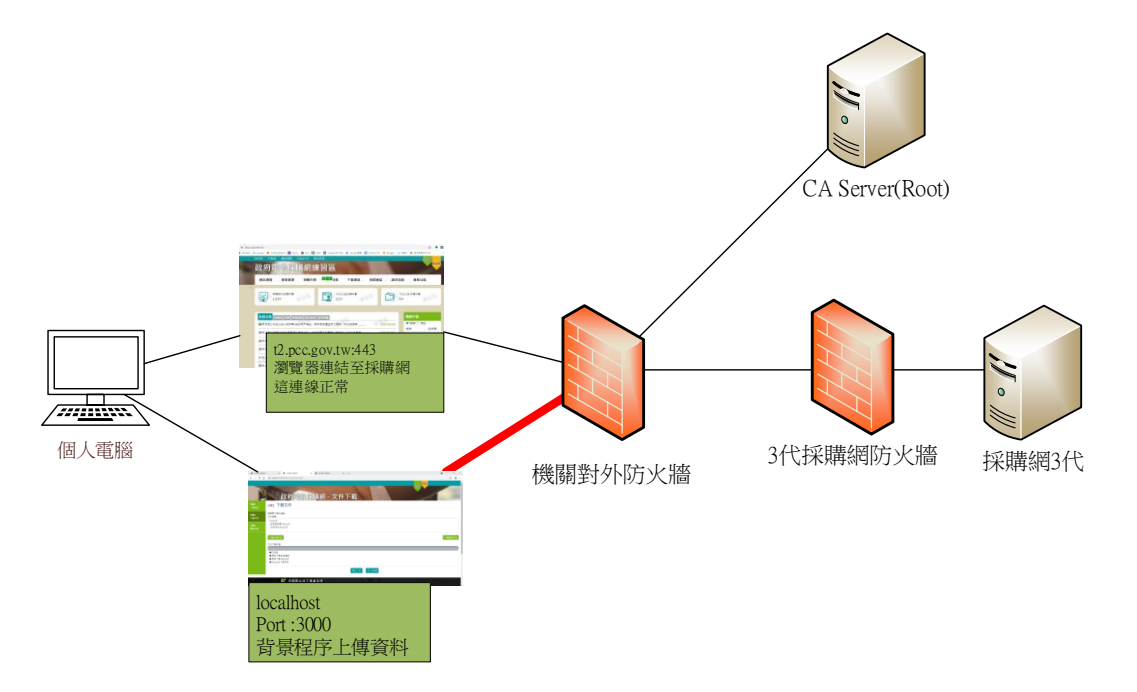

localhost:3000 提供使用者操作介面,不會受到機關防火牆限制,背景傳輸檔案作業須 設定防火牆部分,請參考下表:

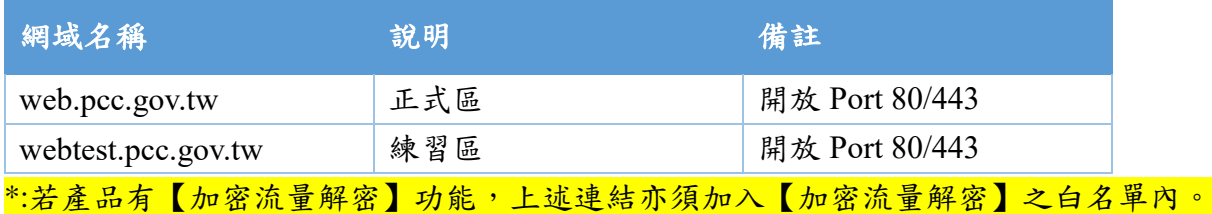

若瀏覽器可順利連上採購網(https://web.pcc.gov.tw),仍無法上傳招標文件,可

請資訊人員協助釐清防火牆是否屬於新一代防火牆,這一類防火牆可針對特定 Application 開放或封鎖其網路行為(請參考下圖示意:Cisco 產品),

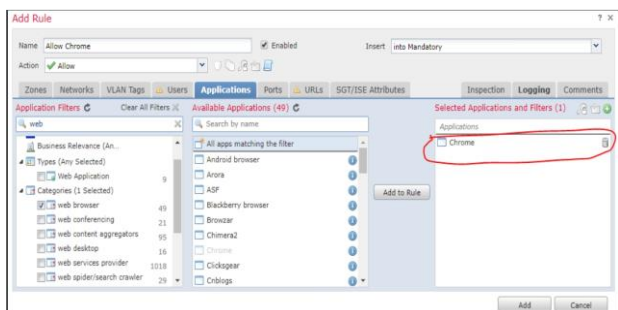

並請其針對招標文件上傳之應用程式放行。

#### 放行程序為【electron-build】

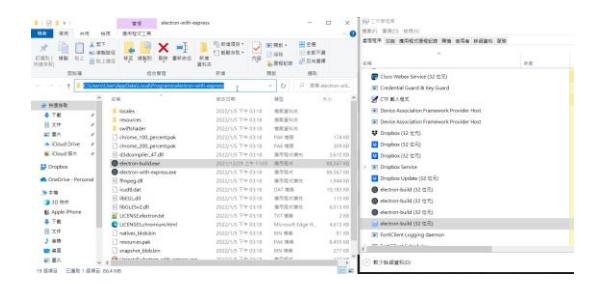

與 【Node.js Server Side : java script】

<span id="page-38-0"></span>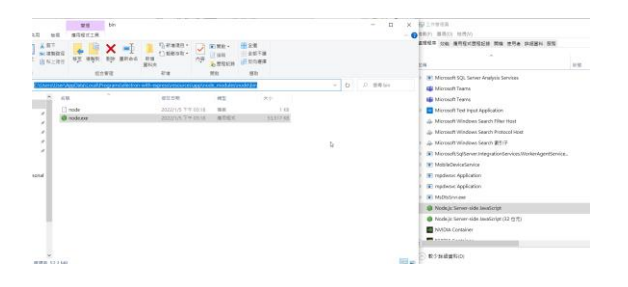

#### <span id="page-39-0"></span>**7.3.4 Edge** 與 **Chrome** 強制導向 **https**

請依據下列步驟調整瀏覽器設定,

- (1)開啟瀏覽器
- (2)依據您的瀏覽器,在網址列輸入以下網址開啟設定頁面

chrome://net-internals/#hsts

edge://net-internals/#hsts

(3)到最下方找到 Delete domain security policies 設定,輸入 localhost 按下 Delete,請參 考下圖

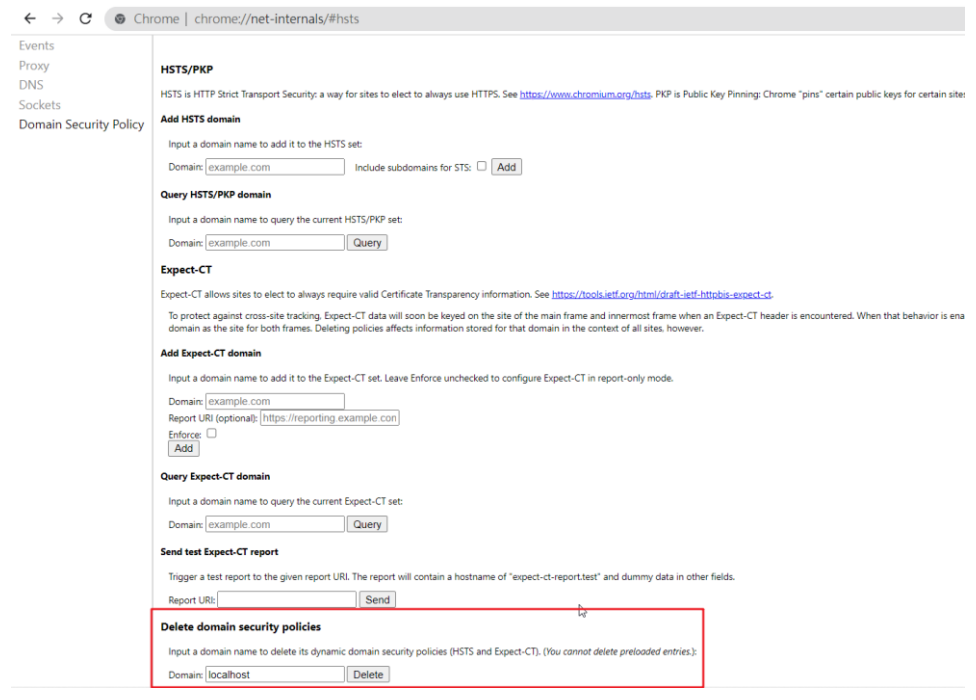

(4)重新啟動瀏覽器,於網址輸入 [http://localhost:3000](http://localhost:3000/) 或者由常駐程式按下滑鼠右鍵選 擇檢查服務,環境檢測功能即可正常顯示。

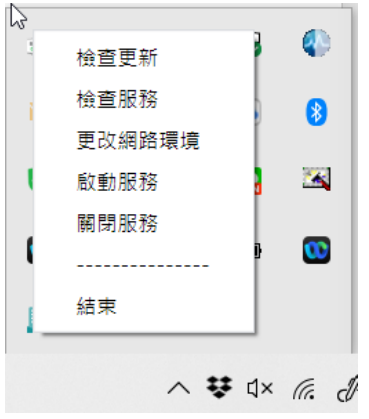

#### <span id="page-40-0"></span>**7.4** 如何提供錯誤訊息**?**

#### <span id="page-40-1"></span>**7.4.1** 文件上傳及下載

若您仍無法完成招標文件上傳功能,需要請您提供日誌(log)、畫面截圖等資訊給開發團 隊,讓我們可以加速改善並解決相關問題,提供您更穩定的應用程式,取得日誌的位置 路徑如下:

C:\Users\{電腦帳戶名

稱}\AppData\Local\Programs\TenderDocTransfer\resources\app\log

#### 請您將 **log** 資料夾壓縮**(**請參考下圖**)**後,參考【附件一】進行回報,謝謝。

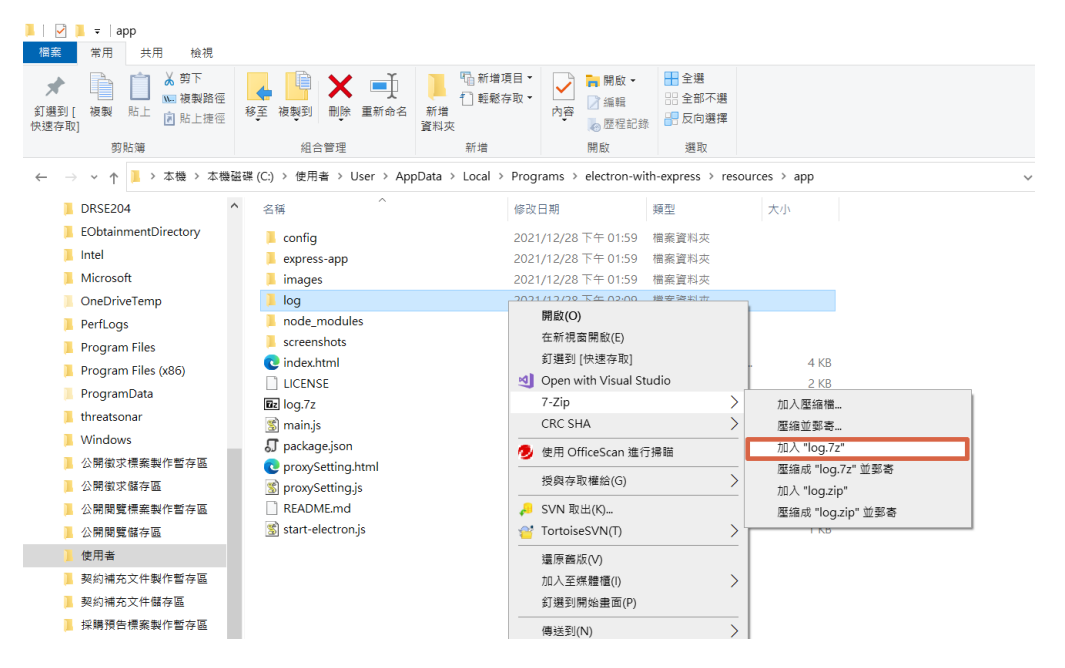

#### <span id="page-41-0"></span>**7.4.2** 電子開標

若您在操作電子開標的過程中發生問題,無法順利完成電子開標作業,需要請您提供 日誌(log)、書面截圖等資訊給開發團隊,讓我們可以加速改善並解決相關問題,提供 您更穩定的應用程式。取得日誌的方式如下

(1) 開啟作業系統下方工具列向上的小箭頭,並找到「電子開標」軟體圖案。

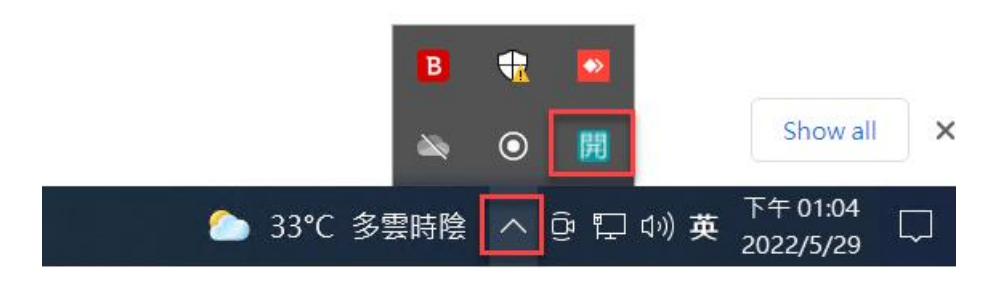

(2) 於「電子開標」圖案點擊滑鼠右鍵,出現工具選單,並點選匯出「程式執行紀錄 檔」。

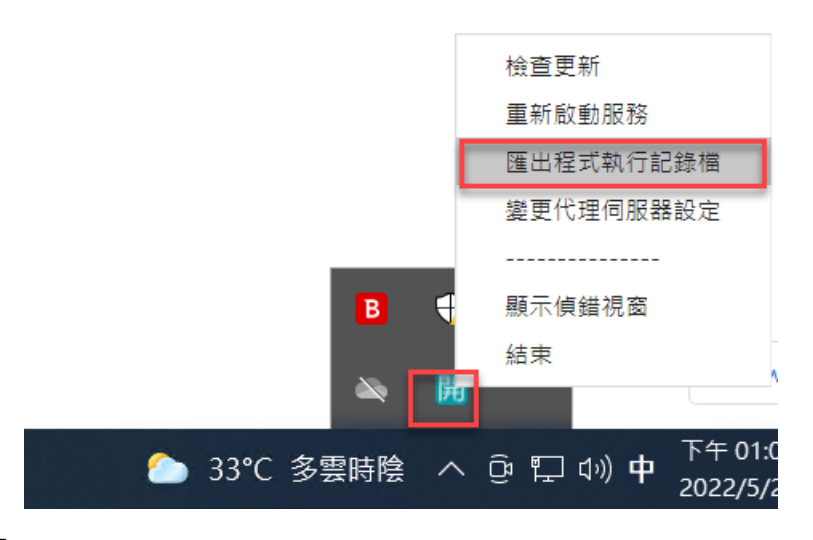

(3) 系統會打開「電子開標」軟體的偵錯視窗,視窗內會顯示程式執行紀錄檔「路 徑」。

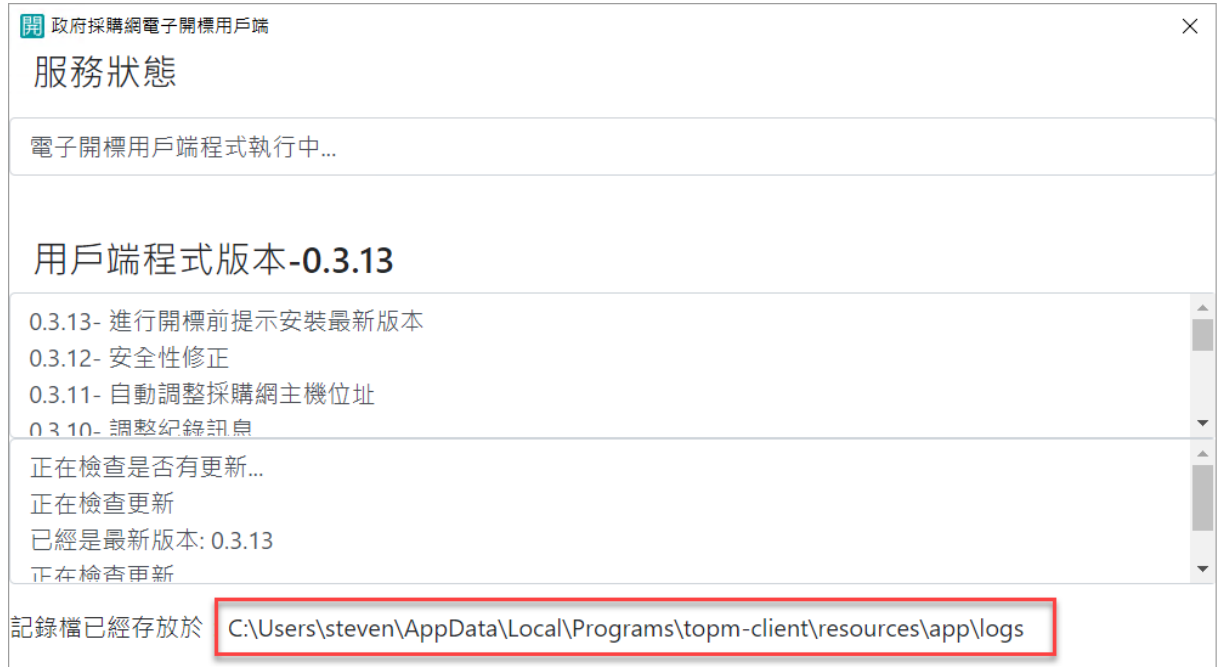

(4) 請您依照路徑,將路徑下 logs 資料夾壓縮後,參考【附件一】進行回報,謝謝。

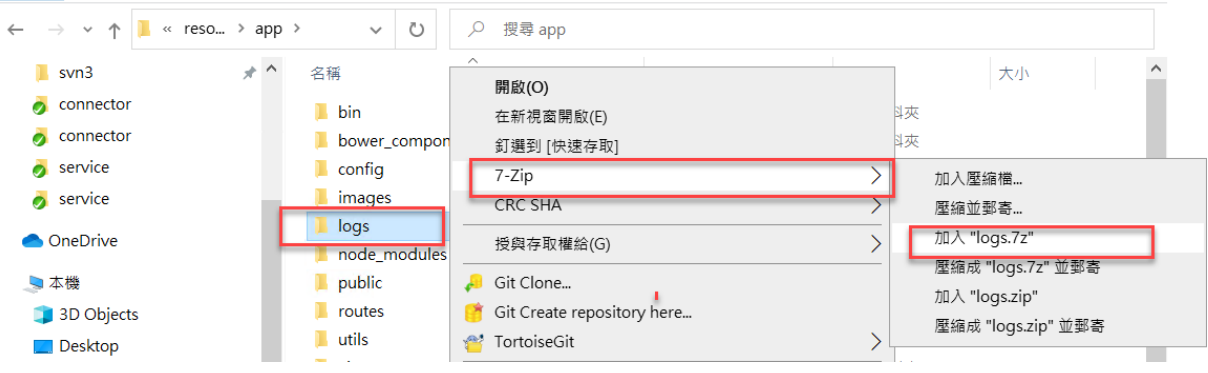

#### <span id="page-43-0"></span>**7.4.3** 電子投標

若您在操作電子投標的過程中發生問題,無法順利完成電子投標作業,需要請您提供 日誌(log)、書面截圖等資訊給開發團隊,讓我們可以加速改善並解決相關問題,提供 您更穩定的應用程式。取得日誌的方式如下

(1) 開啟作業系統下方工具列向上的小箭頭,並找到「電子投標」軟體圖案。

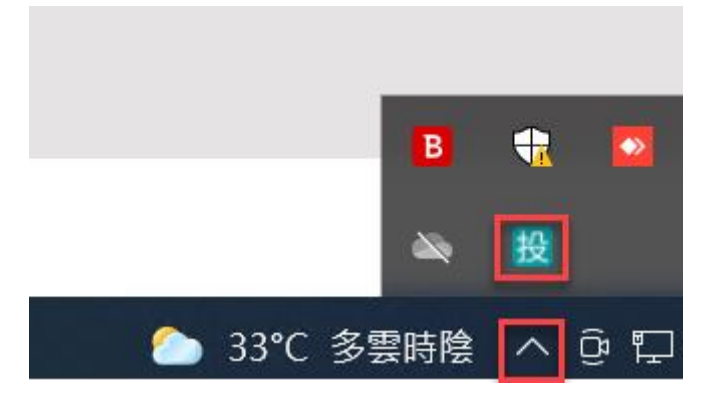

(2) 於「電子投標」軟體圖案點擊滑鼠右鍵,出現工具選單,並點選匯出「程式執行紀 錄檔」。

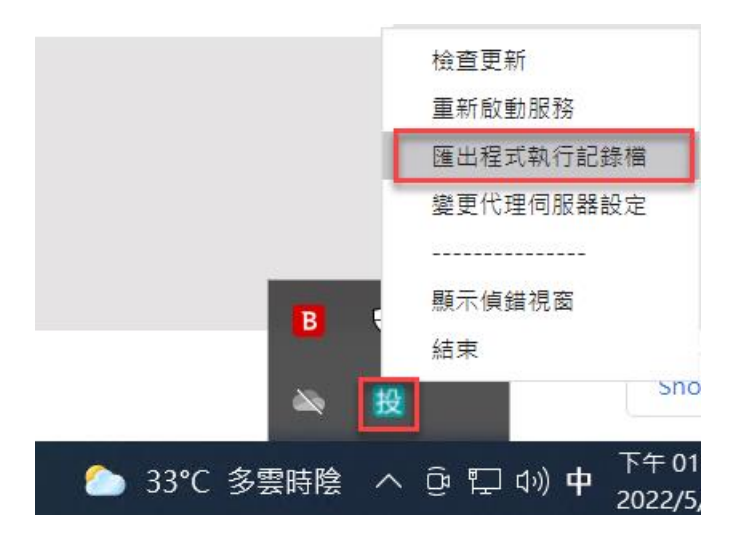

(3) 系統會打開「電子投標」軟體的偵錯視窗,視窗內會顯示程式執行紀錄檔「路 徑」。

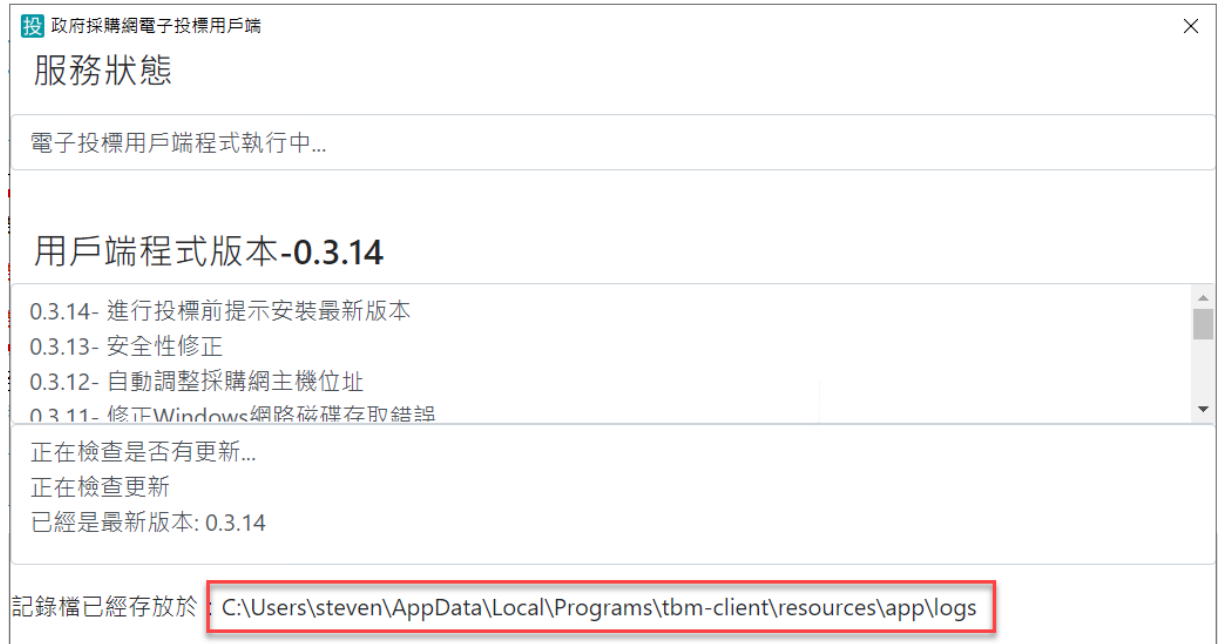

(4) 請您依照路徑,將路徑下 logs 資料夾壓縮後,參考【附件一】進行回報,謝謝。

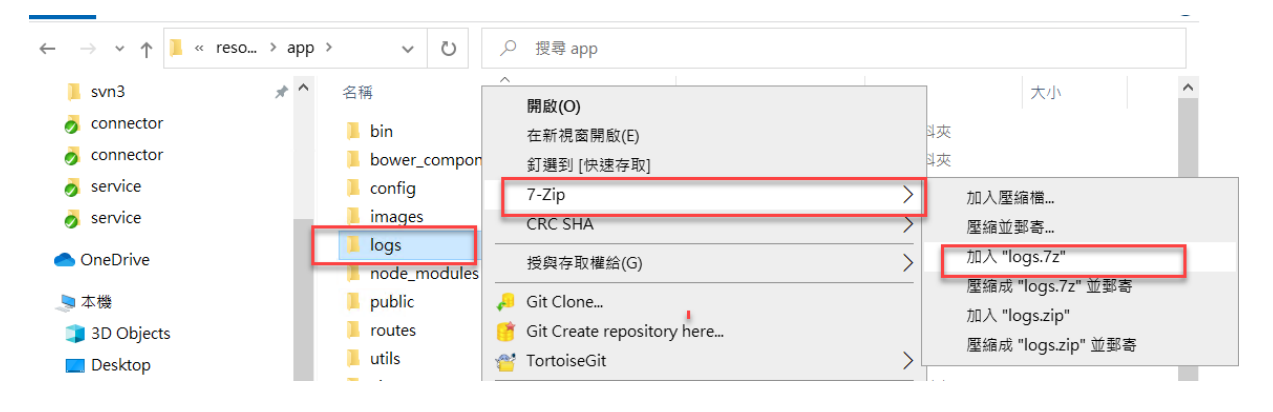

#### <span id="page-45-0"></span>**7.5** 異常狀況處理

如您在使用應用程式發現異常,可參考以下說明,進行初步的排除,若仍無法處理, 請協助至政府電子採購網「首頁>請求協助>我要發問」回覆發生問題及截圖,將協助 您進行處理。

#### <span id="page-45-1"></span>**7.5.1** 文件上傳及下載

**Q1**:已正確安裝應用程式並檢測成功仍於領標下載文件時顯示「文件傳輸程式尚未安 裝或未啟動,請先安裝並執行文件傳輸程式。若服務已啟動,請重新載入此頁面」。

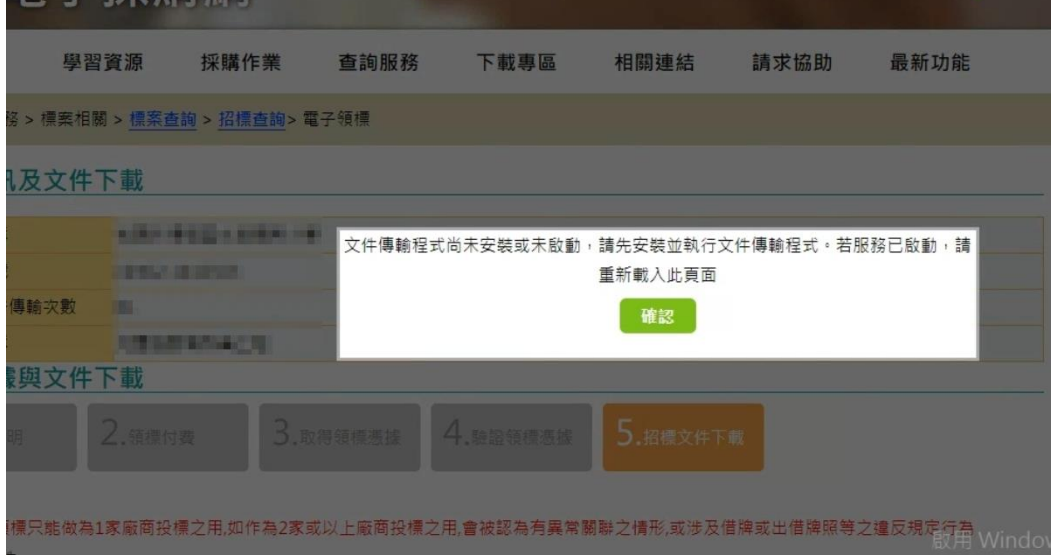

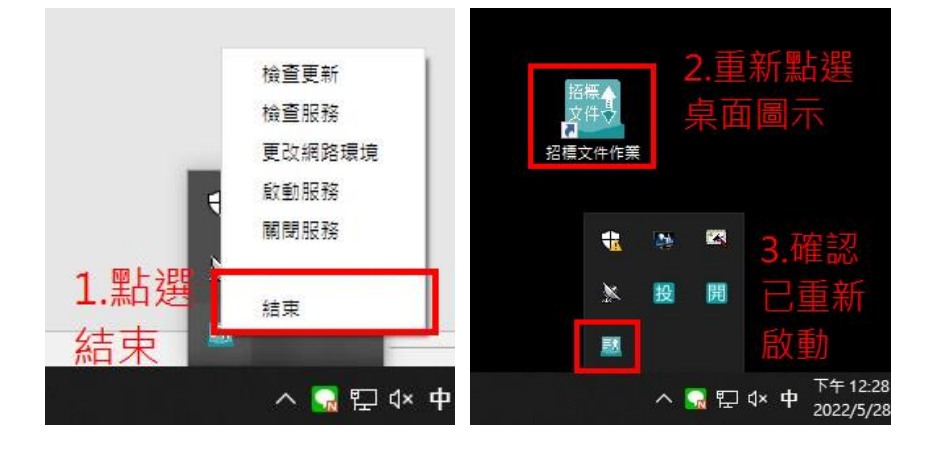

A1:請先點將服務關閉後重啟服務,再重新嘗試下載,可參考如下圖。

**Q2**:當下未下載其他文件卻顯示「500 有其他標案正在下載中,請等待其他標案下載 完成後再進行下載。」

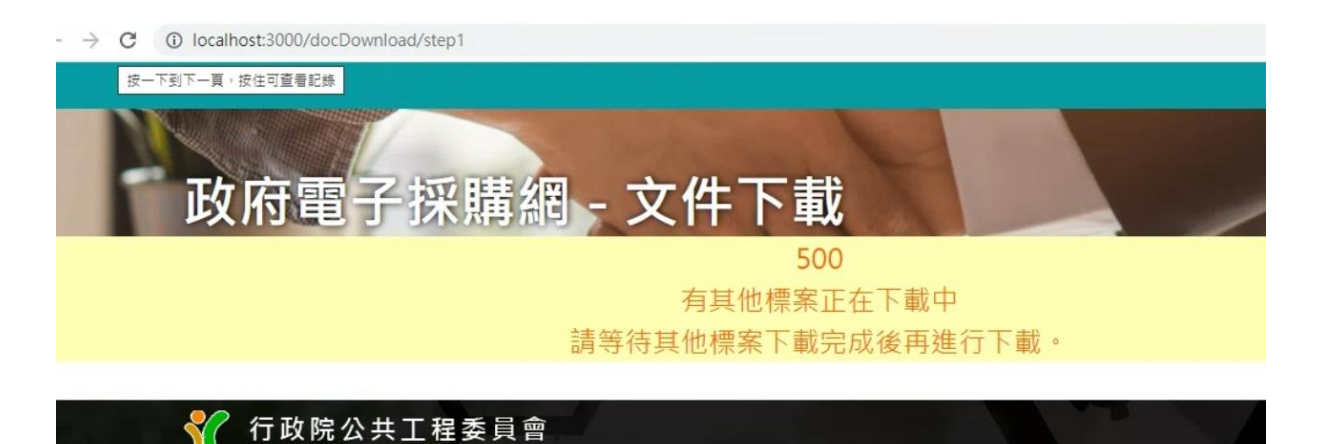

A2:請先點將服務關閉後重啟服務,再重新嘗試下載,可參考如下圖。

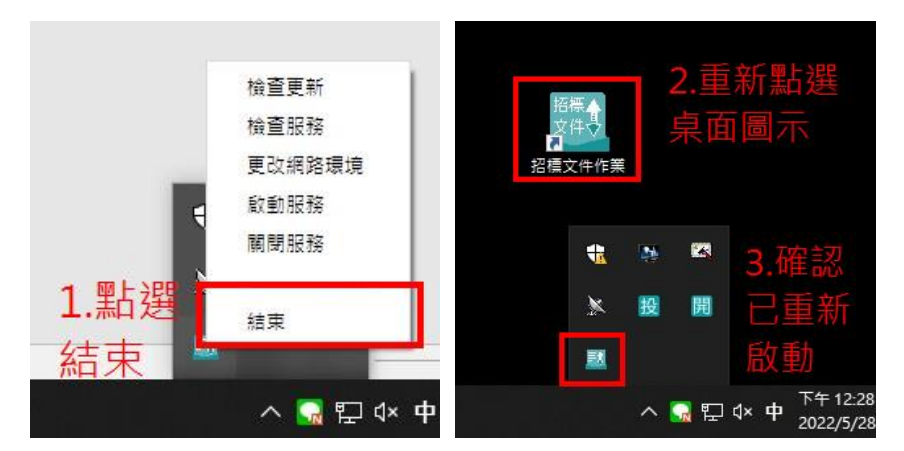

**Q3**:下載時停留在第一個文件,無法下載完所有招標文件。

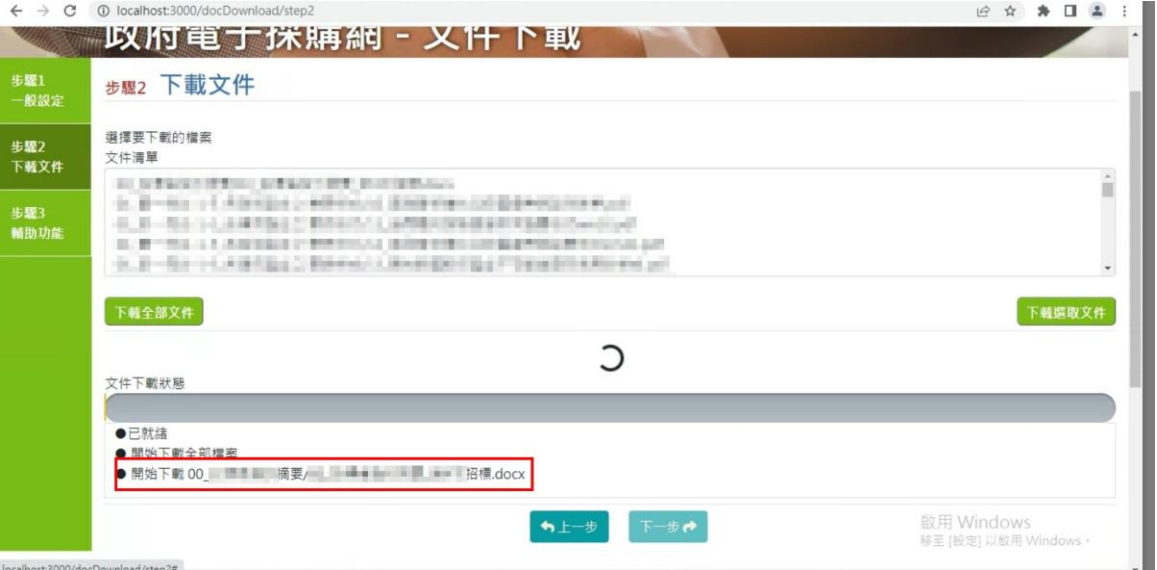

A3:請先確認您是否已下載電子領標憑據(.tkn 檔),請先將該下載網頁關閉並重啟服 務。(如下圖)

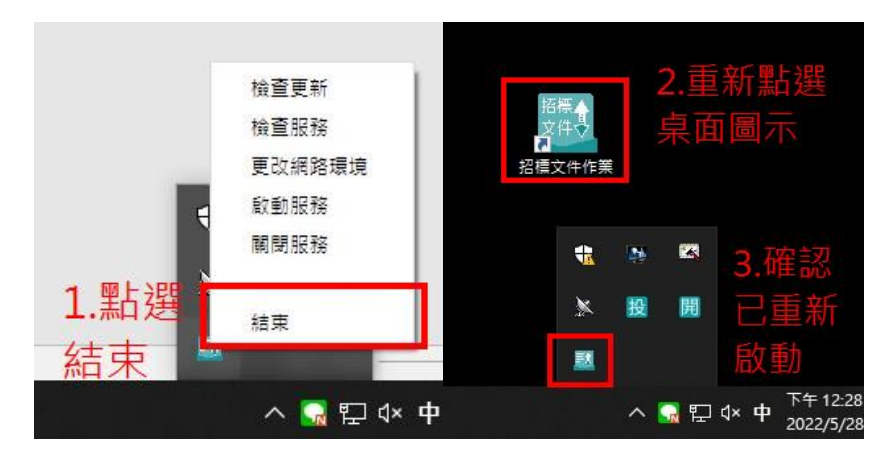

再至 C:電子領標儲存區/[機關名稱][標案名稱]資料夾內將 **.downloading** 資料夾刪除 後,再重新使用領標憑據進行下載。

**Q4**:出現以下異常情形:「取得上傳 Token 錯誤」、「簽章進度停留在 50%」、「文 件上傳停留在 75%」等問題。

**A4**:通常係因未移除舊版造成,請移除舊版後再進行上傳文件;詳細移除步驟如下:

1. 搜尋控制台

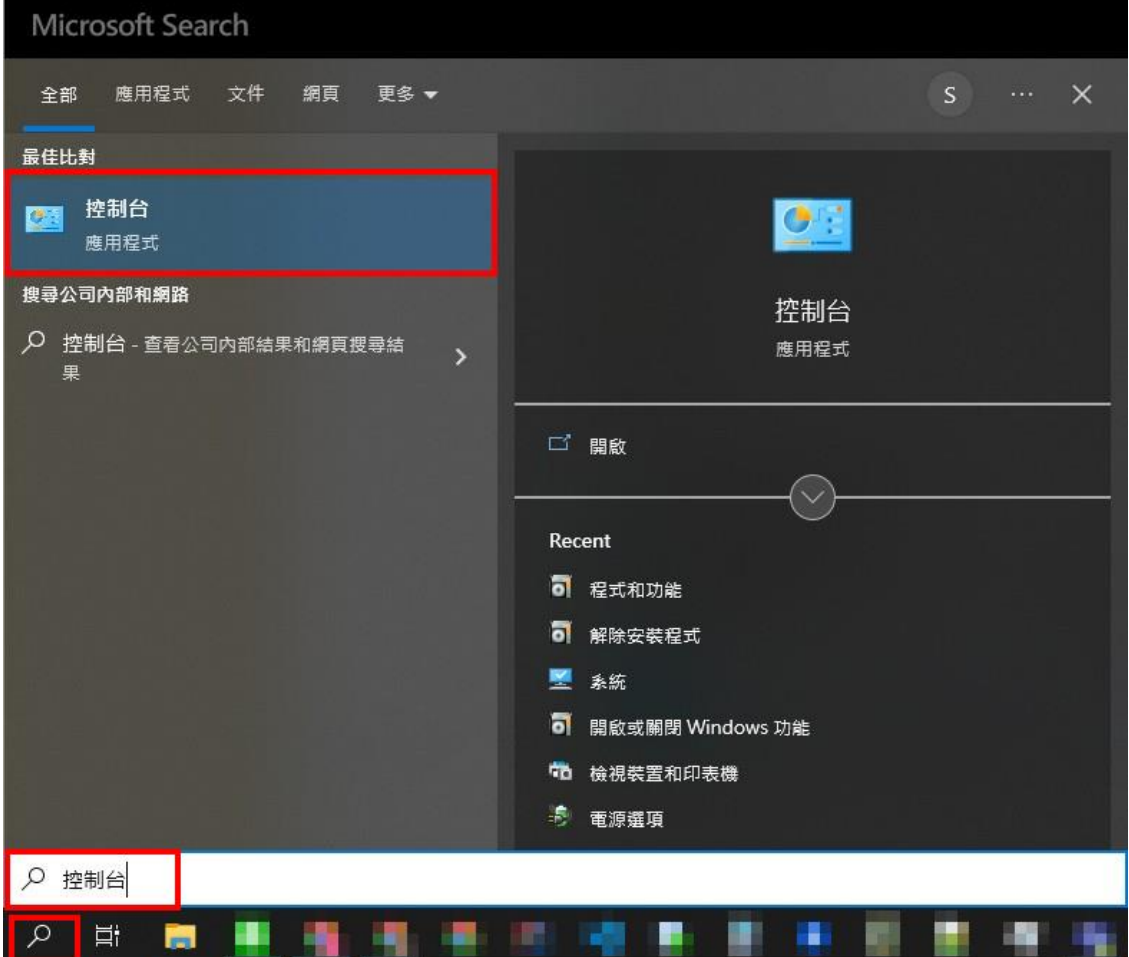

2. 點選程式和功能

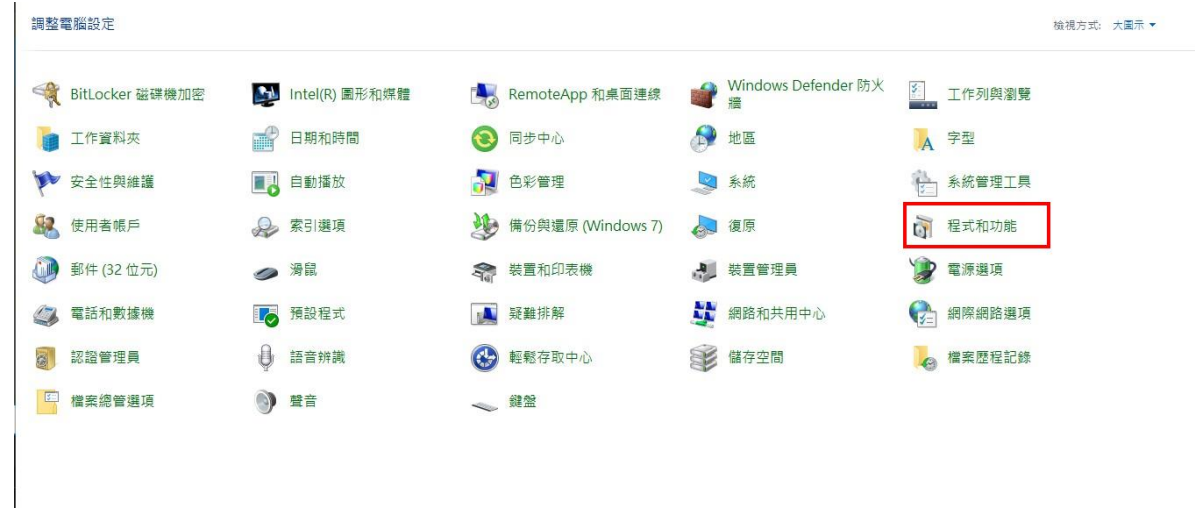

3. 尋找舊版應用程式(138 版本名稱:**electron-with-express 0.41.138** ,141 版本名稱:政 府採購網招標文件作業用戶端 **0.41.141**),並點選解除安裝

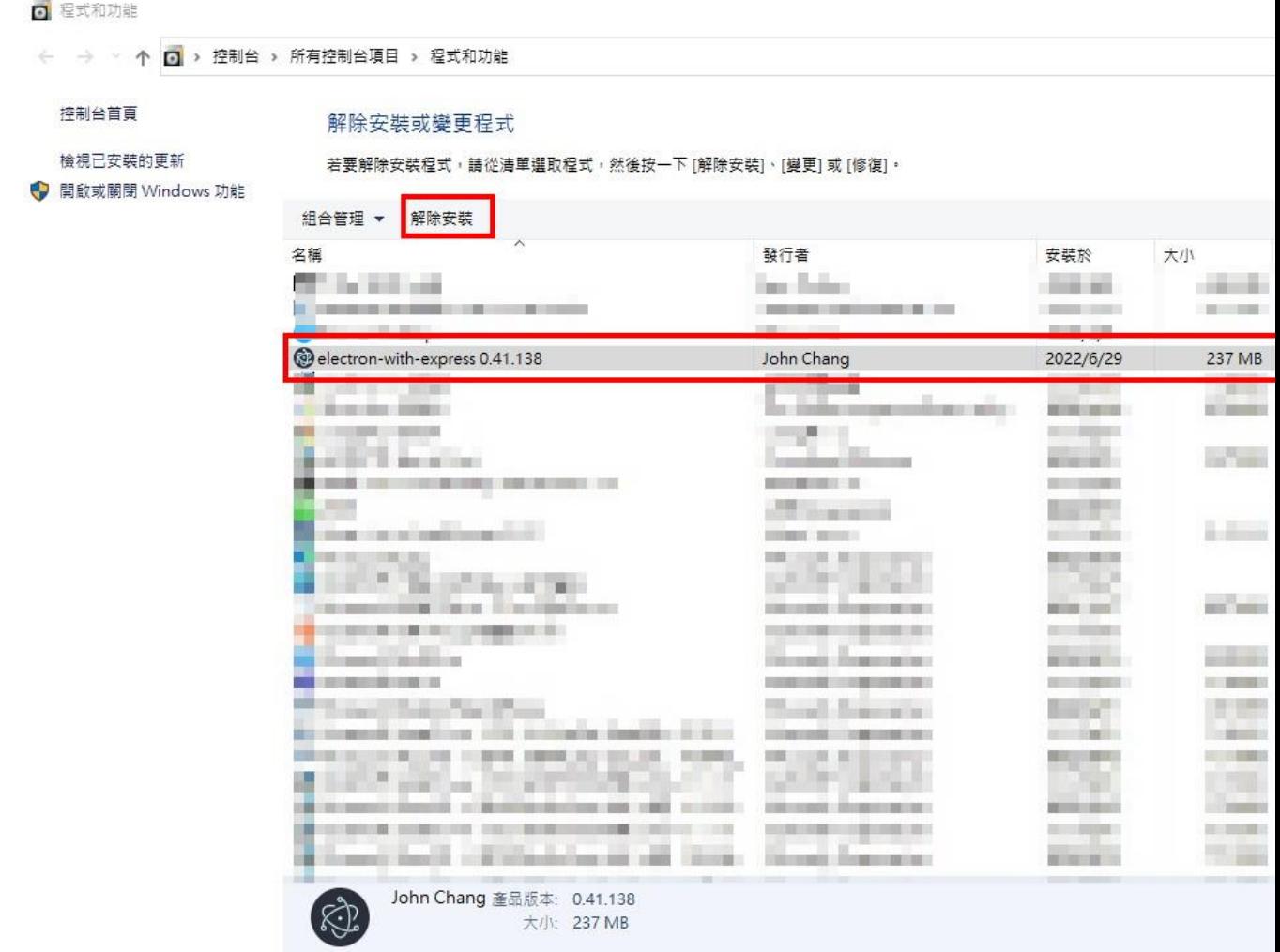

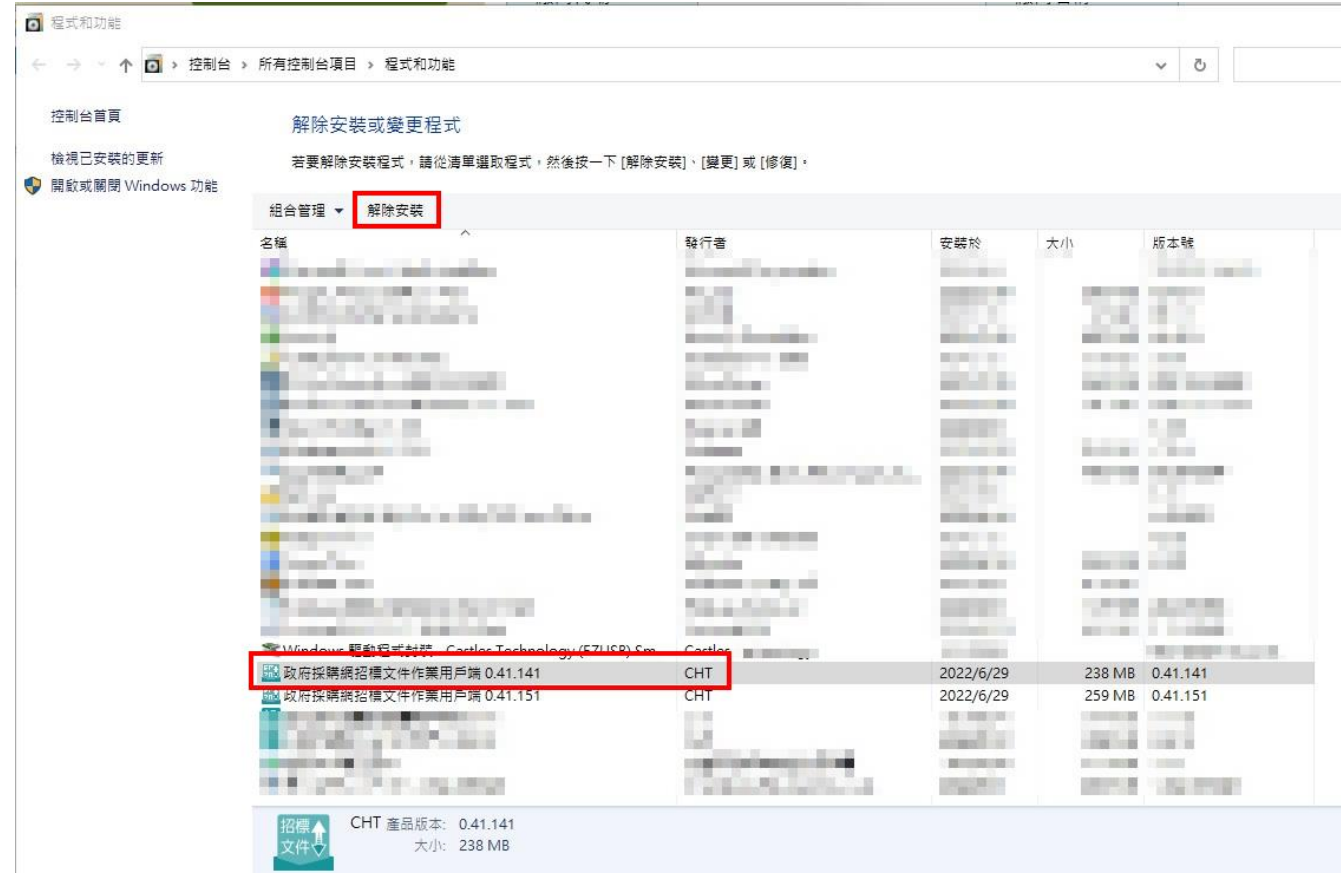

#### 4. 重啟應用程式後進行文件上傳

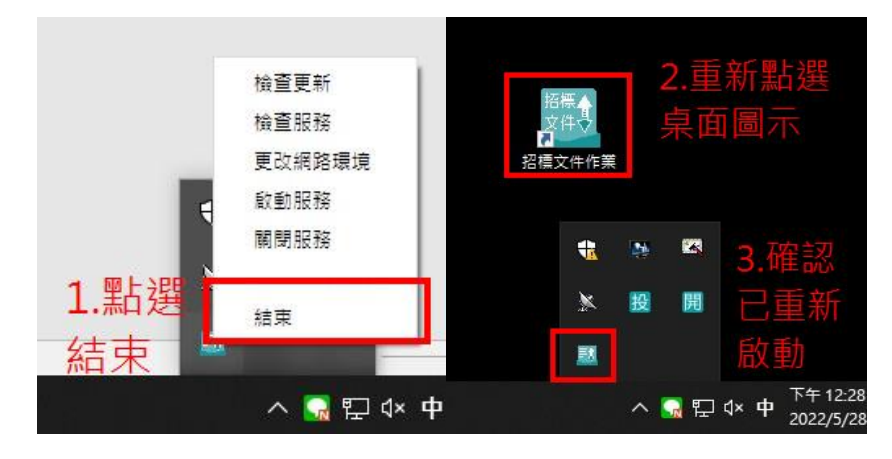

## <span id="page-50-0"></span>【附件一】問題回報單

回報方式: 如已依 FAQ 相關說明進行設定或請資訊人員協助仍無法上傳文件,還

請協助至政府電子採購網「首頁>請求協助>我要發問」內回覆發生問題並將【附件 一】問題回報單及相關 Log 檔案壓縮後一併上傳。

(網址:[https://web.pcc.gov.tw/csci/pf/feedback\)](https://web.pcc.gov.tw/csci/pf/feedback)

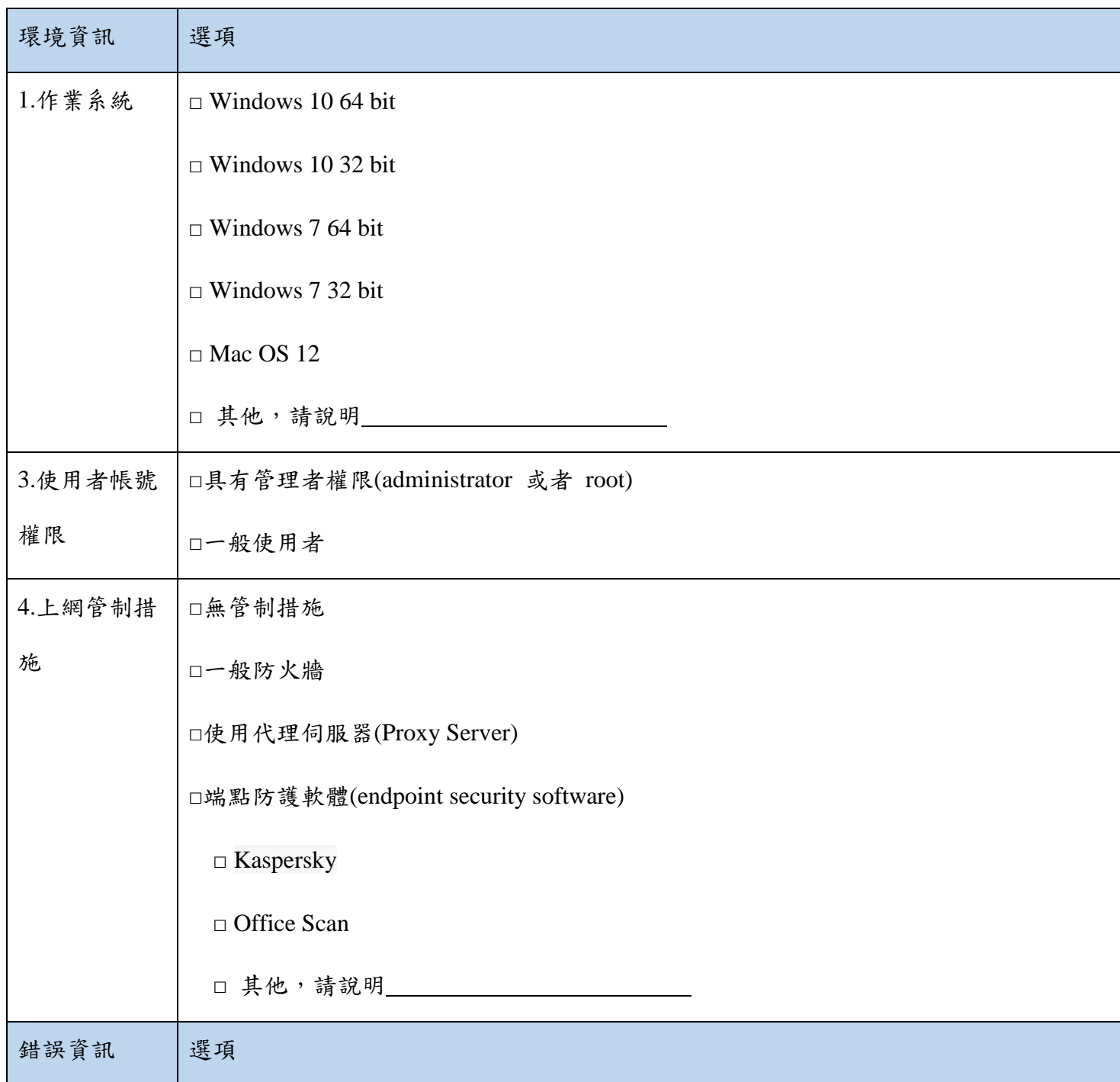

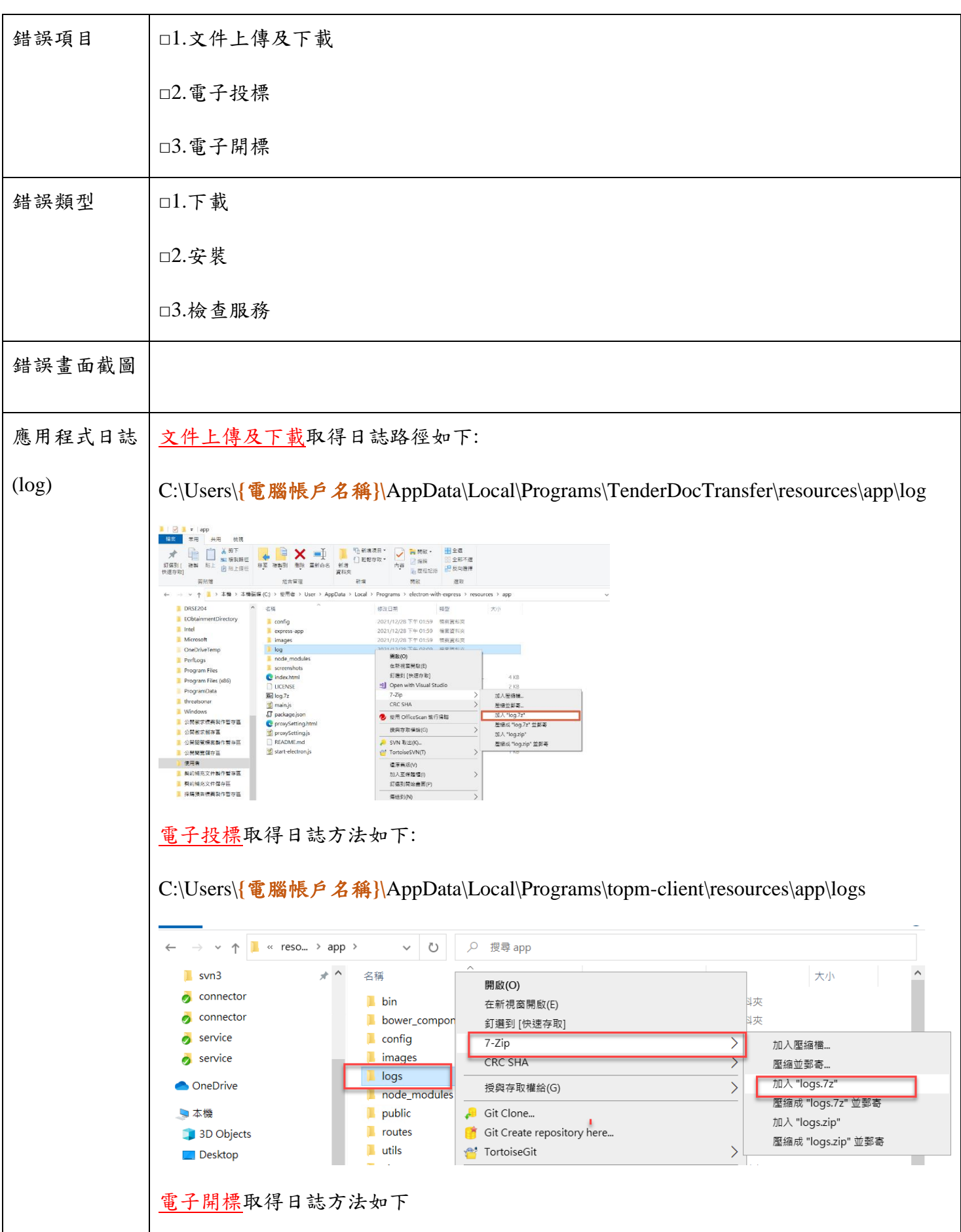

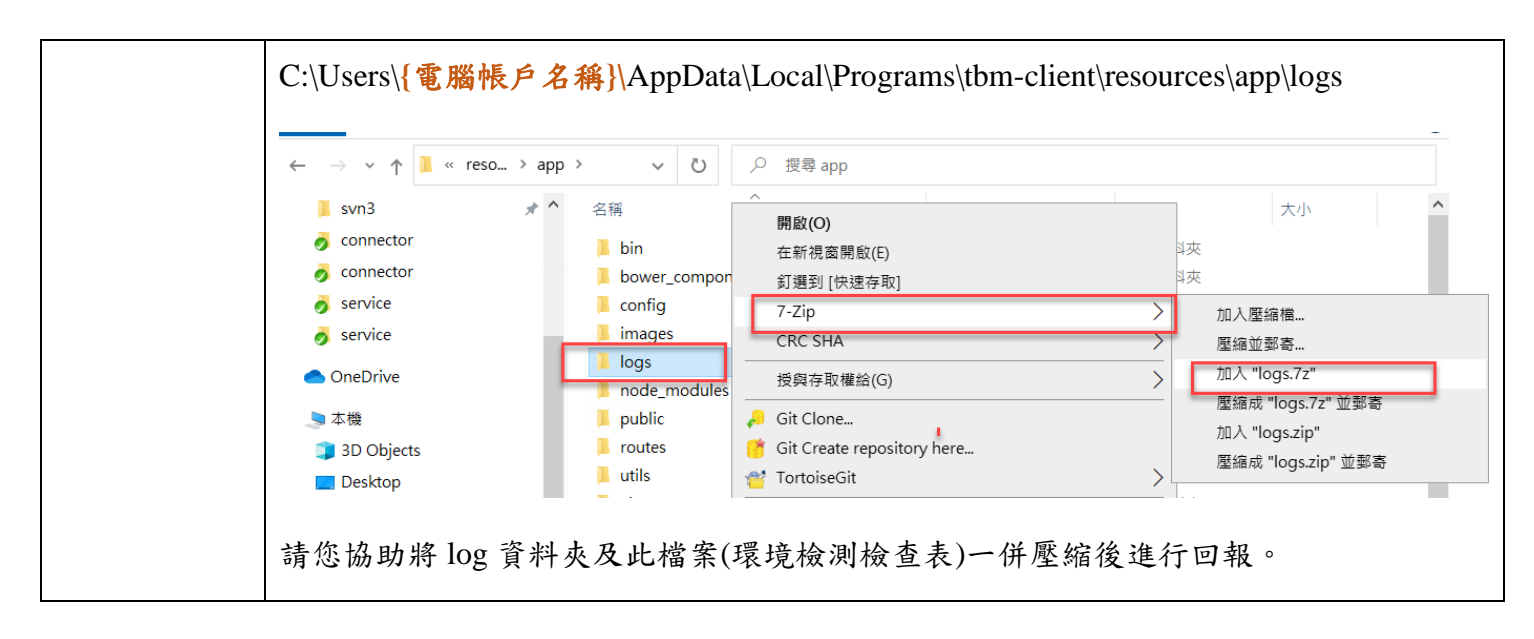